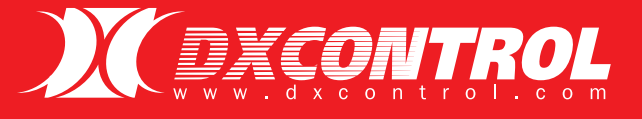

# **SAM** *2*

# Comunicador de alarmas 2G/3G

### *MANUAL INSTALADOR*

**RESORT** 

 COMPATIBLE CON BUS DE TECLADO DSC®, HONEYWELL®, SERIAL PARADOX® Y SERIAL ALONSO HNOS®.

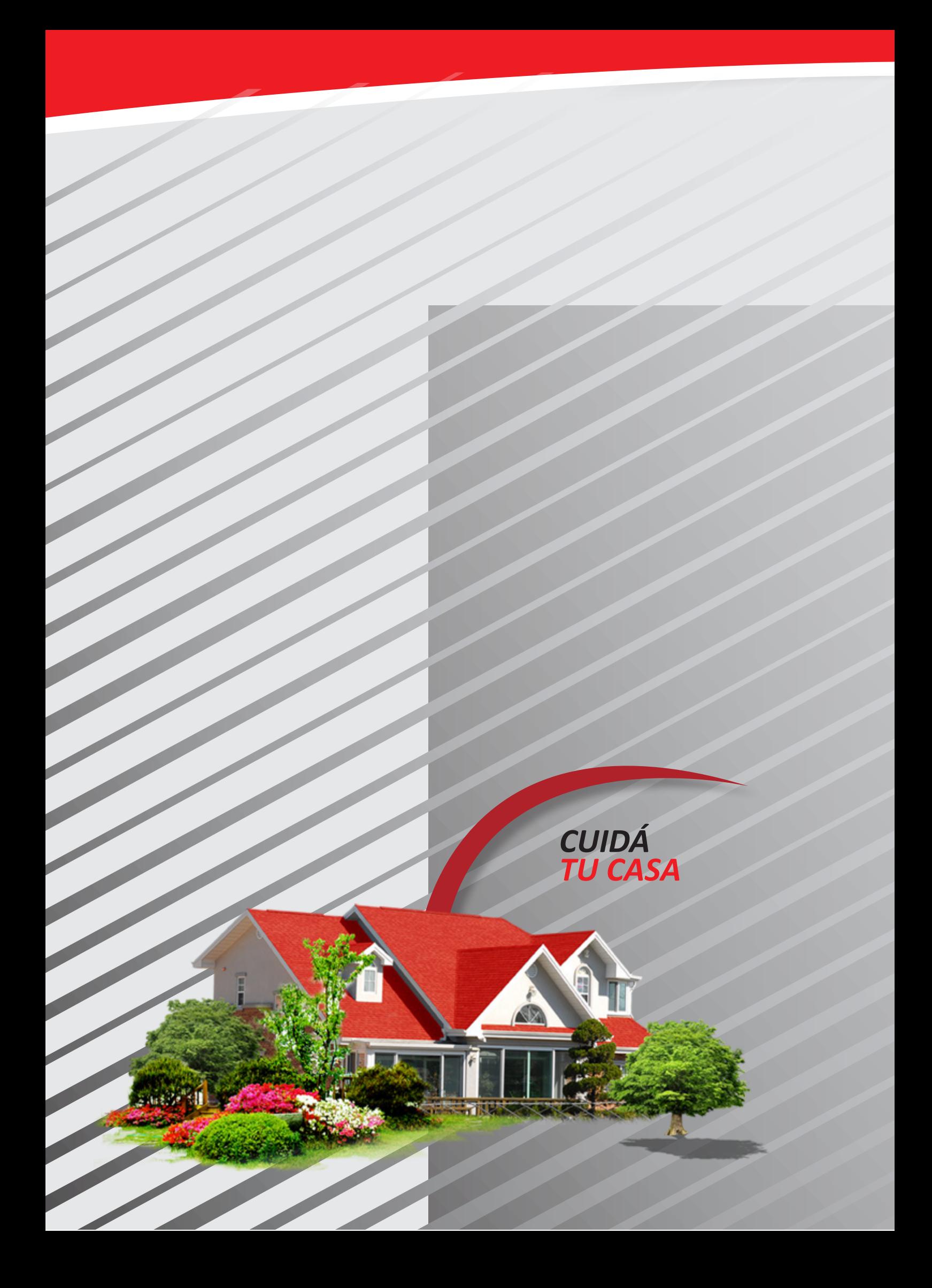

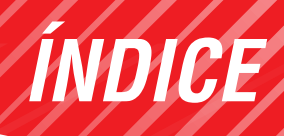

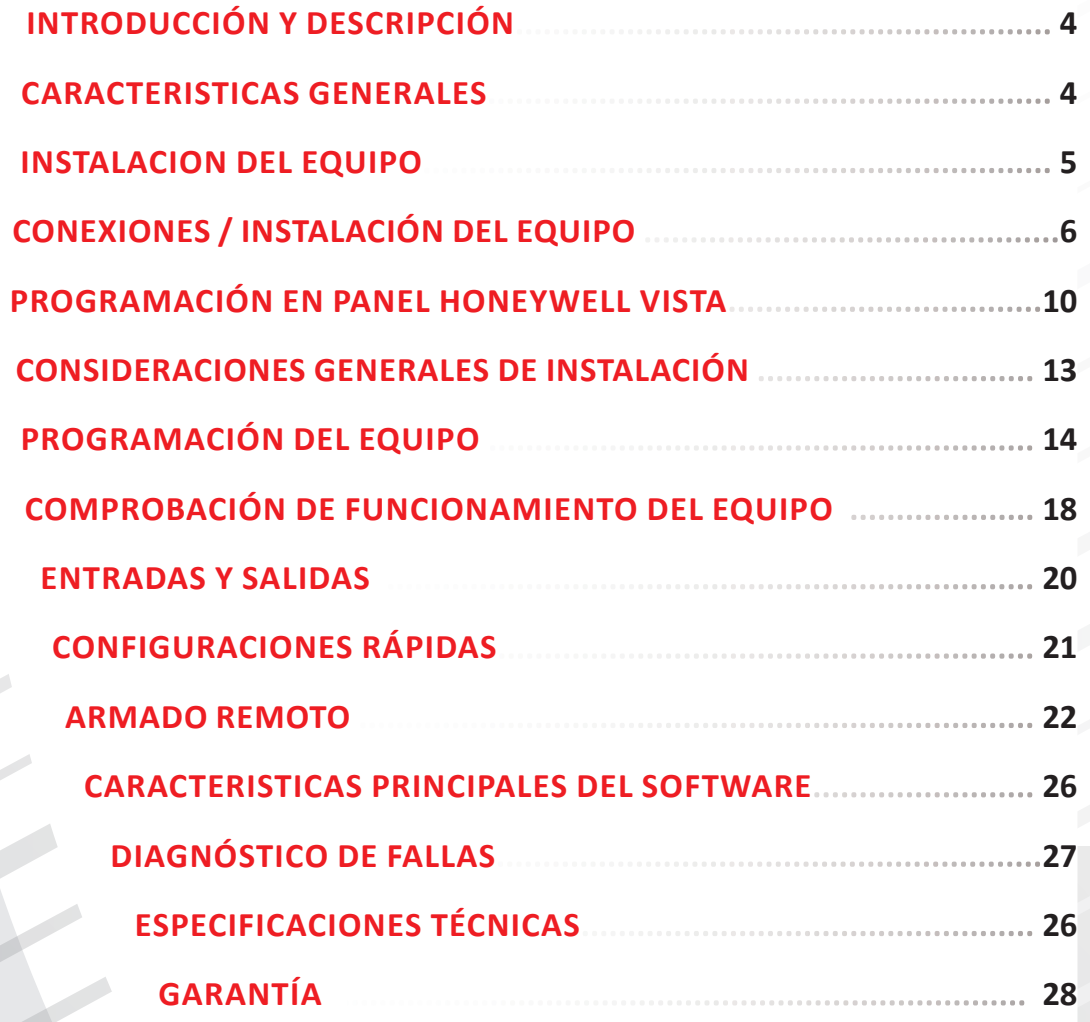

**3. Contenido 3..........................3**

3.1. Contenido 3.1 ................3

3. 2 Contenido 3.2 ...........3

3. 3 Contenido 3.3 .......3

#### **INTRODUCCIÓN Y DESCRIPCIÓN**

**COMUNICADOR MULTI-TECNOLOGIA GPRS / SMS / EMAIL INTERACTIVO**

#### **DX SAM2:**

- **•** Tamaño pequeño
- **•** Monitoreo de alarmas
- **•** Telemetría y control
- **•** Operación parametrizada
- **•** Test corto (DXPING)
- **•** Bajo consumo de energía
- **•** SIM principal y de respaldo
- **•** Eventos CID configurables
- **•** Conector para bateria de respaldo (9V)

DX SAM2 es un terminal con conectividad **2G / 3G / SMS / email / llamada de audio,** que es capaz de obtener datos y transferirlos a través de la red de telefonía móvil.

Permite conexión directa a BUS DSC®, HONEYWELL®, PARADOX® Y ALONSO® (serie NGA), pudiendo así reportar al instante cualquier evento que envíe el panel.

DX SAM 2, es ideal donde se necesite monitorear alarmas o parámetros en forma remota, reportando los eventos a centrales de monitoreo y/o usuarios particulares.

#### **Usted puede estar conectado de una manera rápida y sencilla.**

En caso de perder la conexión 2G/3G, SAM 2 almacena hasta 200 eventos, una vez restablecida la conexión, envía los datos almacenados a través de 2G/ 3G o sus otras vías de comunicación.

DX SAM2, puede realizar acciones remotas, como el encendido de dispositivos, accionamientos diversos, pudiendo inclusive activar y desactivar el panel de alarma si se necesita.

Posee escucha ambiente para audio verificación e intercomunicador (contultar versión).

#### **CARACTERISTICAS GENERALES**

- Transmisión en tiempo real.
- Algoritmo inteligente de adquisición de datos.
- 4 Entradas y salidas configurables.
- **•** Detección de Jamming.
- Configurable IP/DNS dual o backup.
- **•** Optimización de conexiones 2G/3G (menor consumo de datos).
- **•** Varias vías de comunicación 2G/3G , SMS, email, llamada telefónica.
- **•** Eventos totalmente configurables.
- Gateway SMS principal y backup.
- **•** Límite máximo de SMS configurable (EVITA EXCESO DE CONSUMOS).
- **•** FOTA (actualización del firmware en forma remota, vía 2G/3G).
- **•** Programación de distintos modos de funcionamiento.
- Entrada iButton (1-Wire ® iButton ID).
- **•** Indicación de señal 2G/3G.
- **•** Evento de reprogramación remota.
- **•** Reset remoto temporizado con evento de confirmación.
- **•** Pulsador de reset incorporado (envía test inicial).
- **•** Led's indicadores de funcionamiento (EV BUS, ENVIO y ACK 2G/3G, SEÑAL 2G/3G, ESTADO DE CONEXIÓN).
- **•** Dual SIM con selección automática.
- Compatible con paneles DSC 585, DSC 832, DSC 1832, DSC 1864, HONEYWELL VISTA®.
- **•** Armado/Desarmado por 2G/3G, SMS y teléfono.
- **•** Programación de parámetros vía (2G/3G, SMS, PUERTO SERIAL).
- **•** Escucha ambiente con opción de intercomunicador.
- Batería de respaldo.

### **INSTALACION DEL EQUIPO**

**CONTENIDO DE LA CAJA**

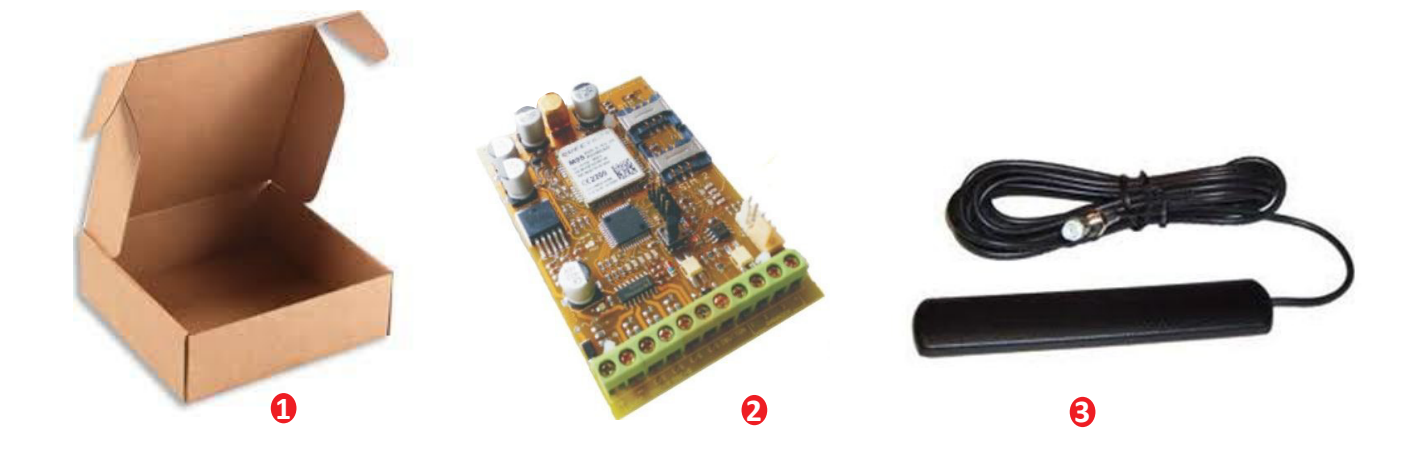

#### **1. Packaing**

- **2. Comunicador DX SAM 2 GPRS / EMAIL / SMS / TE.**
- **3. Antena GSM / GPRS cuatribanda autoadhesiva.**
- **4.** 4 separadores plásticos autoadhesivos.

#### **PRECAUCIONES**

**•** Recordar que el Comunicador utiliza la red celular, nunca lo instale donde usted no pueda hablar con su celular.

• Buscar una relación de compromiso entre una zona protegida del sitio, en el interior del inmueble, donde haya buena señal de celular.

Evitar sótanos o áreas muy centrales donde haya baja señal.

• Son adecuadas las zonas cercanas al frente o fondo de la propiedad, siempre alejado de ventanas, accesos o tinglados evitando el fácil sabotaje desde el exterior.

• Alejarlo de vigas, cables con energía, tinglados metálicos, hormigón, muebles metálicos.

• Altura mínima de 50 cm. del piso.

• Evitar cercanía con antenas de comunicaciones de gran porte o potencia.

• Evitar áreas con humedad, calor, cambios extremos de temperatura, polvo, sustancias peligrosas o corrosivas, emisiones inflamables, cabinas de gas, inducción electromagnética o entretechos.

#### **A** IMPORTANTE

Para colocar o quitar las SIMs y/o conectar o desconectar cables en las borneras y/o la antena, el Comunicador debe estar sin energía.

#### SIM A UTILIZAR

Se utilizan **Micro SIM Card** con datos 2G/3G de 1 Mega en adelante según el tiempo de test que se utiliza. Es adecuado disponer de SMS para comandos o actualizaciones y es opcional el canal de voz para los casos en que se desee usar el canal de escucha bidireccional para audio verificación de eventos.

Normalmente es suficiente una SIM 2G/3G con 5 Mega en redes estables.

Muchas veces los operadores celulares entregan tarjetas SIM de tamaño regular con troquel para convertir a Micro-SIM. Cuando este sea el caso, quebrar el troquel y quedan separadas la Micro-SIM y el "marquito"; retirar la Micro SIM y colocar en el porta SIM.

#### **MODELOS DE SIM CARD**

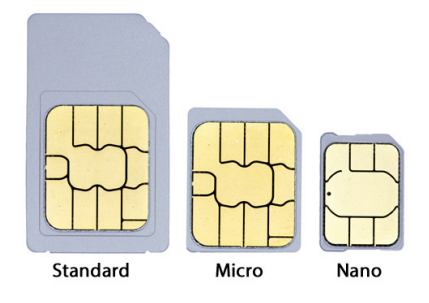

### **CONEXIONES / INSTALACIÓN DEL EQUIPO**

#### **ESQUEMAS DE ALIMENTACIÓN COMUNICADORES**

Conexión a salida de alimentación de sensores del Panel (NO RECOMENDADA)

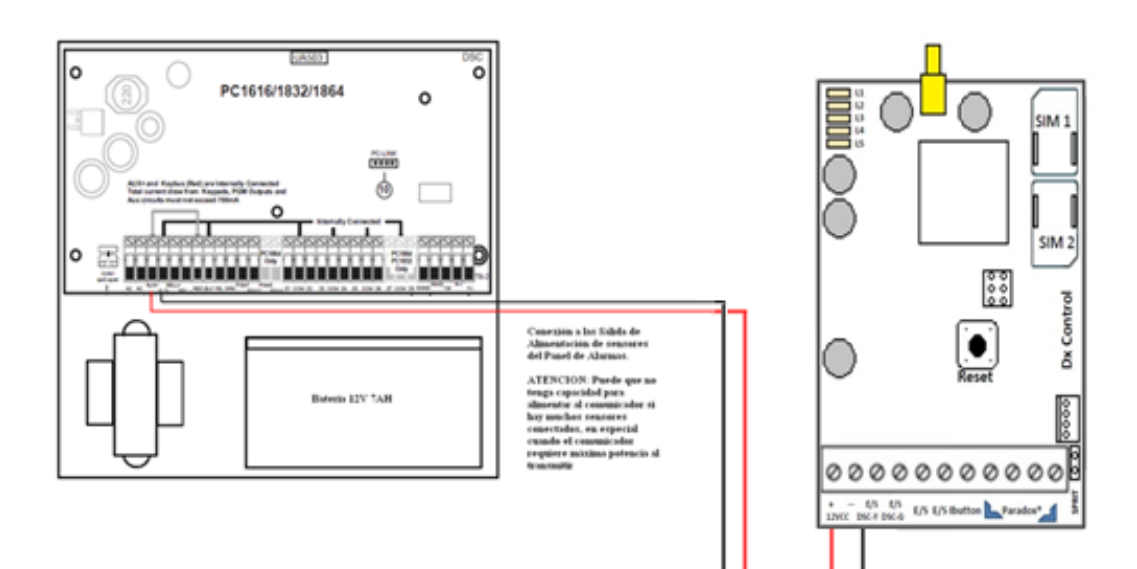

**6**

Conexión a la Batería del Panel de Alarmas: Fuera de Normas. RECOMENDADO

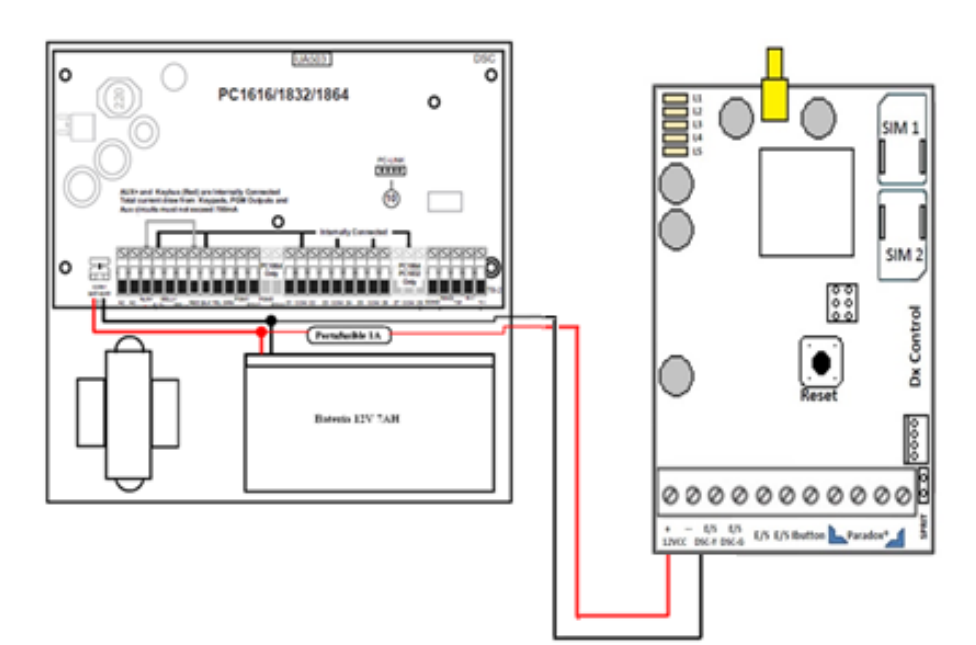

#### **CONEXIONADO A PANEL GENERICO CON ENTRADAS**

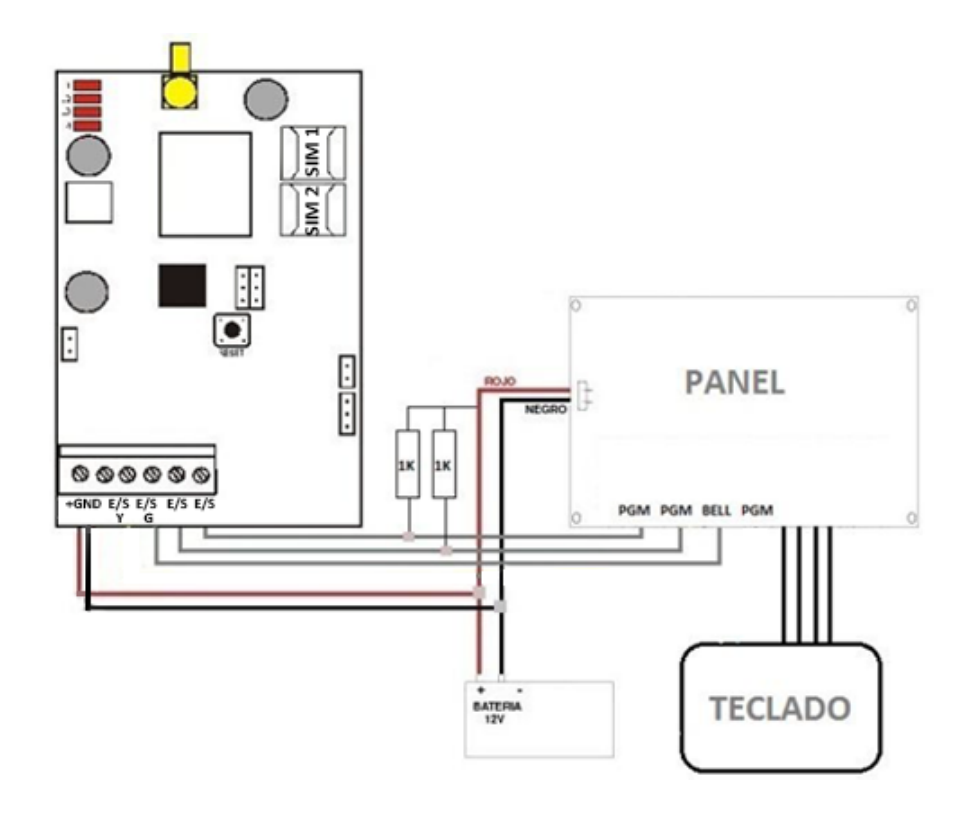

**CONEXIONADO BUS DSC®**

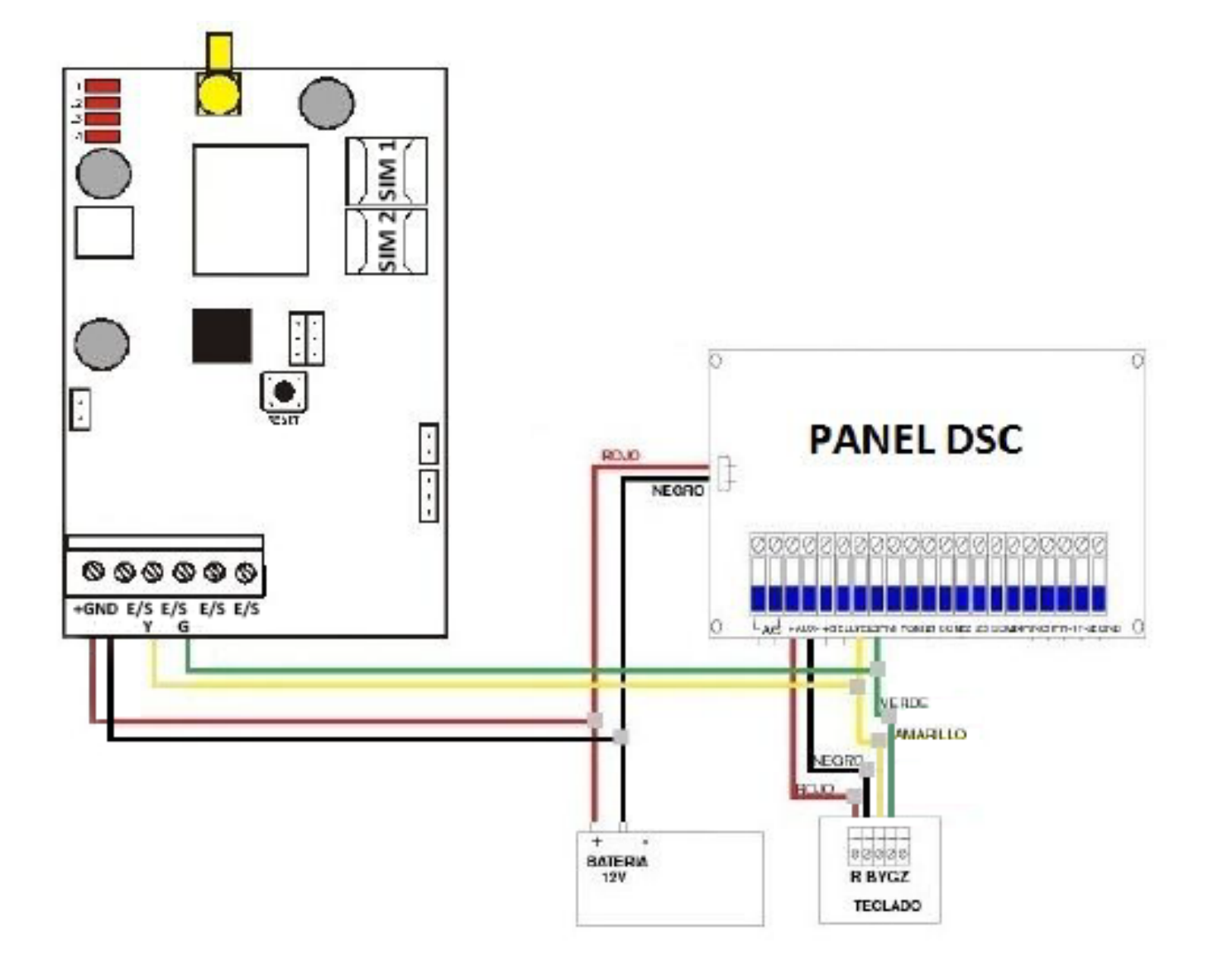

**CONEXIONADO HONEYWELL®**

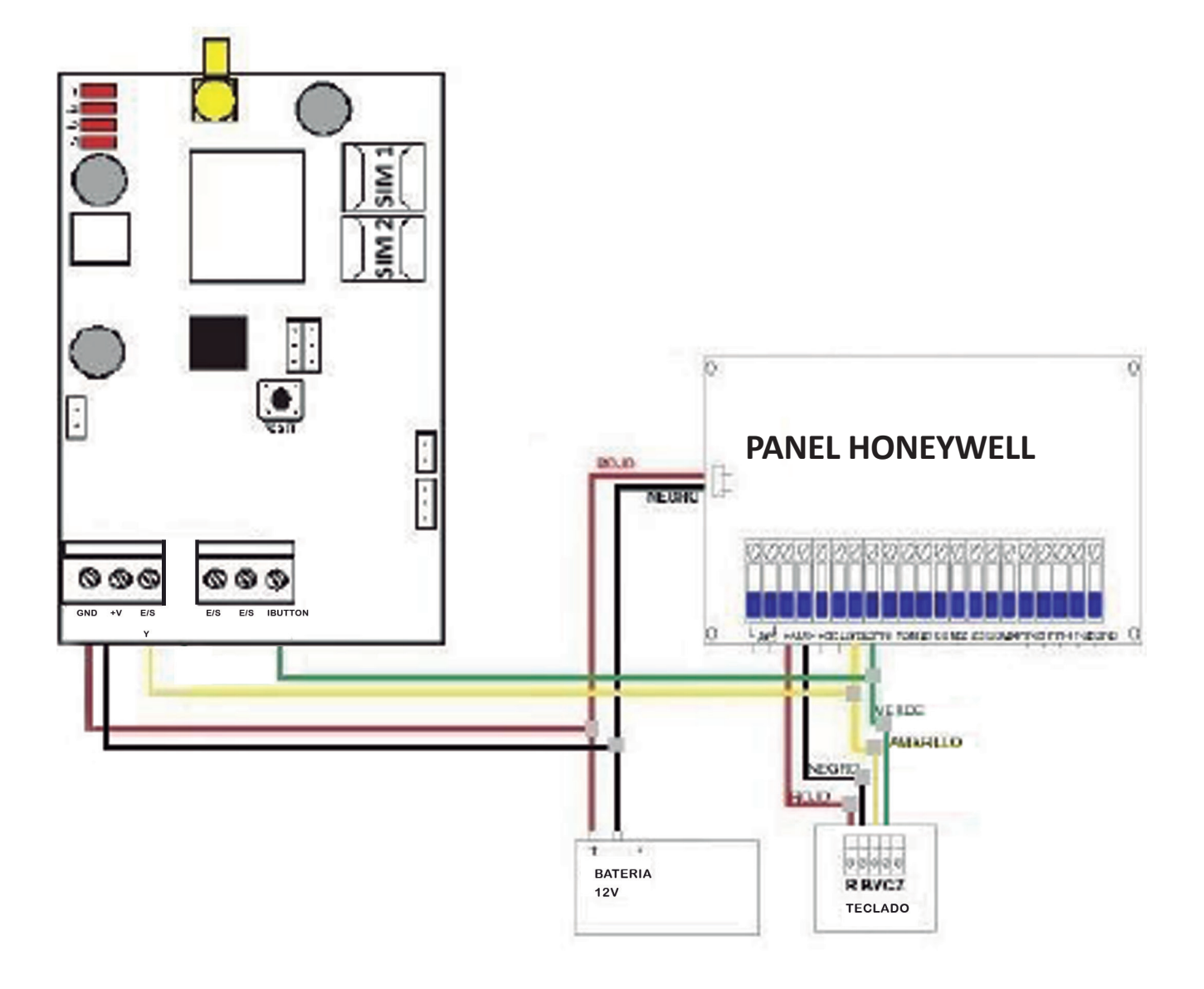

#### **PROGRAMACIÓN EN PANEL HONEYWELL VISTA**

#### **Descripción**

SAM 2 Honeywell es un dispositivo preparado para conectarse e interaccionar con paneles Honeywell Vista.

Aprovechando dicha conexión disponemos de varias herramientas para operar con el mismo:

- 1. TECLADO VIRTUAL
- 2. COMUNICADOR INALAMBRICO 2G/3G Contact ID.
- 3. ACCESO REMOTO de USUARIO (APP)

Importante: Vista 21 posee comunicador IP incorporado y zócalo para conexión con módulo GSM Vista. Para hacerlo funcionar con nuestra interface es necesario extraer el JUMPER cercano al conector ethernet para anular los mismos.

#### **Conexionado**

1. Se conectan las borneras N1 y N2 del SAM 2 a los cables del bus de teclado ( Amarillo / Verde )

2. La alimentación de SAM 2 se recomienda conectarla a los bornes de batería del panel.

#### **Puesta en Marcha**

Lo esencial para la puesta en marcha es la correcta configuración de la central, donde debe prestarse atención que dirección tiene cada teclado en la instalación y que permisos y particiones tienen los usuarios dados de alta.

Cada teclado tiene una única dirección asignada dentro del BUS que puede modificarse solo en los primeros segundos luego de alimentado el mismo.

Al alimentar el teclado debe presionarse las teclas [1] y [3] en simultaneo por unos segundos. Luego de esto en el teclado aparecerá la opción de cambio de dirección, siendo las validas de 17 a 23 inclusive.

No puede haber 2 teclados con misma dirección. El

comportamiento del sistema en esta caso es impredecible según el mismo fabricante.

El SAM no tiene dirección asignada, tanto el software del teclado virtual como el software acceso remoto determinan en su conexión la dirección del mismo.

**En principio los software asignaran la dirección 18 a los SAM.**

Los campos necesarios para activar el envío por GPRS son:

#### Salida Contact ID ECP para ACM \*29  $0 = no$  usado 1 = usar salida Contact ID en ECP

El cual habilita el envio por GPRS en formato Contact Id

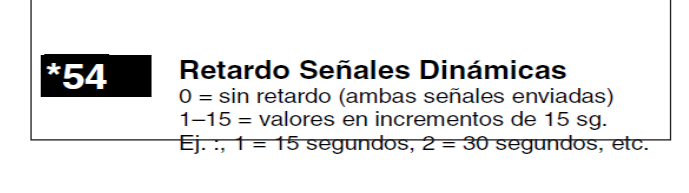

Es el tiempo que se quedará reintentando por un canal envío antes de pasar al siguiente. Los canales son la línea telefónica y el módulo 2G/3G.

Estos 2 campos son los necesarios para habilitar el envio de eventos por Contact ID por 3G.

La central Honeywell Vista permite conectar hasta 8 teclados alfanuméricos. Los números de dirección asignados internamente en la numeración del panel va del 16 al 23 inclusive. El sistema reserva la dirección 16 forzadamente a la partición 1. El resto de las direcciones es configurable. Para nuestro caso solo nos interesa saber a que partición pertenece el SAM para que opere como

**10**

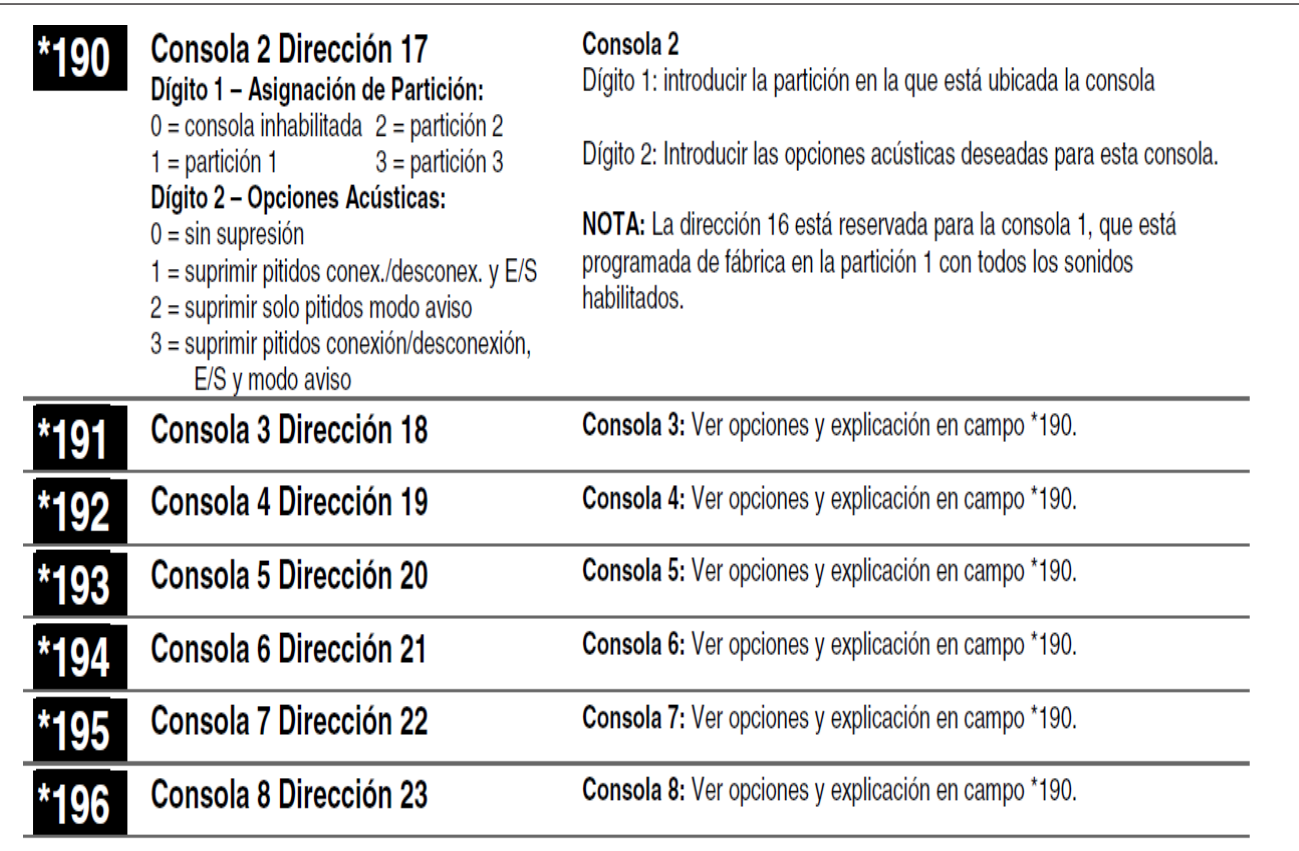

En un principio optamos por instalar el SAM en la dirección 18 perteneciente a la partición 1. Debe tenerse en claro que no puede haber 2 teclados o un SAM con la misma dirección.

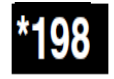

Mostrar Número de Partición  $0 = no: 1 = si$ 

Si habilita esta opción, se mostrará el número de partición en la esquina superior izquierda de la pantalla. Esta opción es útil si va a utilizar la opción IR A (GOTO).

Para cuando el SAM opere como teclado remoto será conveniente tener habilitada esta opción para que el usuario pueda visualizar en que partición esta operando.

La central Honeywell tiene 3 particiones y de acuerdo a como esten configurados los codigos de usuario y sus permisos podemos hacer que con un solo teclado opere en cualquiera de las particiones.

Para nuestro caso, el SAM se encuentra en la dirección 18 y en la particion 1. Si deseamos acceder a la partición 2 o 3 debemos ingresar un usuario que pueda operar en las demás particiones. Para realizar nuestras pruebas no esta demás saber como ingresar/borrar numeros , darles su "nivel de autoridad" y asignarle la partición que le permitimos operar.

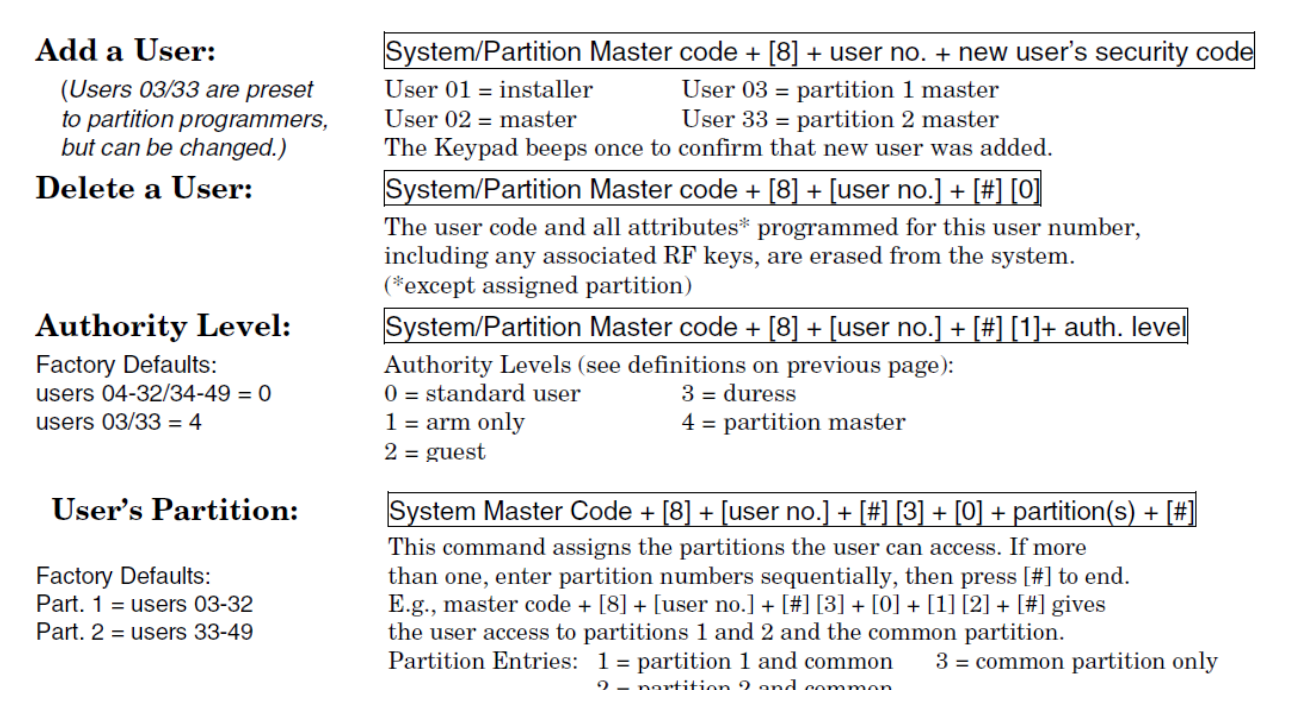

Para poder cambiar en la partición que opera nuestro teclado debemos usar lo que se conoce como comando GOTO.

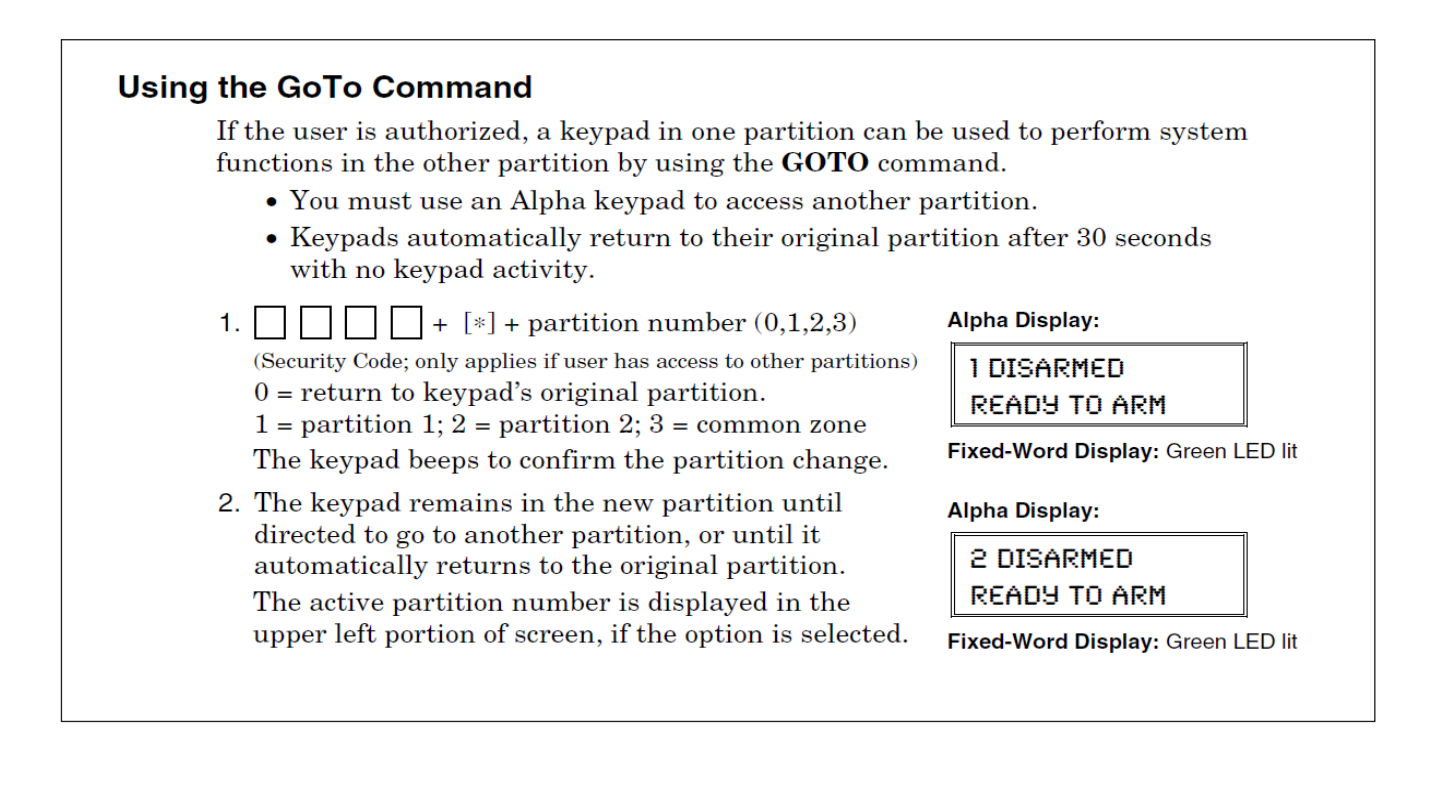

Para darle un orden en primero instancia tenemos que agregar los numero de usuario que queremos usar con su correspondiente código de 4 dígitos. Luego asignarle a que partición/es le permitimos operar. Luego darle el nivel de autoridad de usuario standard.

Una vez configuradas estos campos ya deberíamos de poder operar con el teclado virtual y la APP remota. Ademas de poder enviar los eventos Contact ID.

Obviamente hay que programar mas cosas en el panel como los números de cuenta de Contact ID y habilitar los eventos que queremos poder enviar por Contact ID uno por uno.

### **CONSIDERACIONES GENERALES DE INSTA-LACIÓN**

PRIMER PASO: Donde instalar y donde NO: Es sumamente importante la elección del lugar donde se instalará el comunicador.

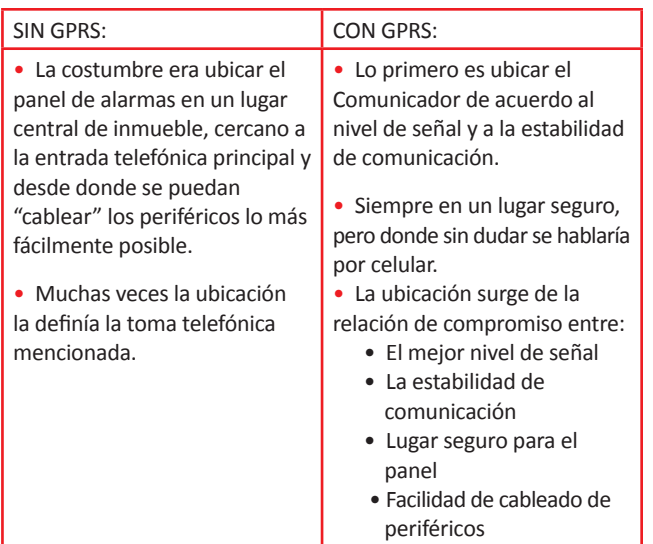

### **1.**

#### **¿QUÉ HACER SI NO SE CONSIGUE BUEN NIVEL DE SEÑAL?**

Con el Comunicador alimentado con batería, acercarse a la línea de edificación o incluso salir a la calle

- Ver si se obtiene señal
- Ver si con señal >30% (3/8 parpadeos de led) se obtiene comunicación estable

#### **ENTONCES ¿DONDE FIJAR EL PANEL? 2.**

Ahora, de alguna manera es el Comunicador el que define donde fijar el panel de alarmas.

• Si no se logra un lugar adecuado para ambos habrá que separarlos, SAM 2 en caso de desconexión del panel envía un evento de desconexión.

#### **ANTENA**

El equipo viene provisto de fábrica con una antena externa plana con cable y conector que se fija al conector SMA de la Placa:

- NO fijar la antena sobre superficies metálicas.
- Fijar en forma vertical, alejada de cañerías con energía eléctrica, vigas o estructuras metálicas.

• No montar la antena sobre el equipo, siempre encima, debajo o en los costados, alejada al menos 5 centímetros.

• No marcar ni doblar el cable con una curva con radio menor a 1 centímetro.

- No prolongar el cable.
- Descartar la antena en caso de avería del cable.
- No usar antenas distintas a las provistas.

#### **PROGRAMACION DEL EQUIPO**

El software a utilizar es el PROM KOMPRESSOR, con él se pueden programar todos los parámetros del equipo.

#### **PROGRAMACION LOCAL**

• Conecte el cable de programación USB y verifique en el administrador de dispositivos su correcto funcionamiento.

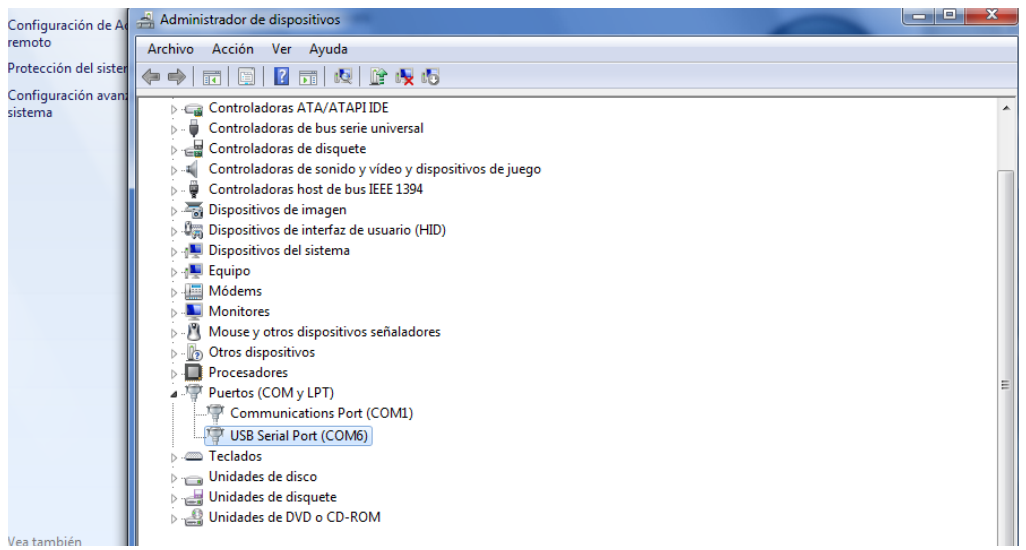

Software de programación - Administrador de Dispositivos.

• Una vez instalado el cable de programación, conecte el mismo a la ficha de programación del SAM y presione el icono Identificar del PROM KOMPRESSOR. El software identificara en forma automática el puerto serial a utilizar.

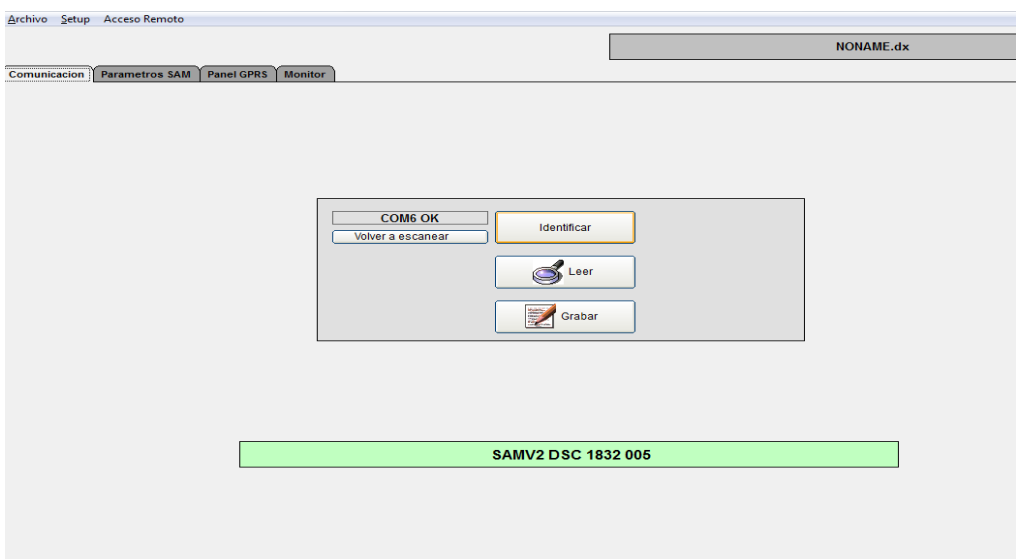

Software de programación - Identificar.

• Una vez identificado el equipo, diríjase a Archivos - > Abrir y seleccione primero el modelo de equipo DX CON-TROL que esta programando y la interfaz a utilizar según el modo de funcionamiento que desee. Aquí debe elegir la plantilla a utilizar en función de la marca y modelo de panel a conectar.

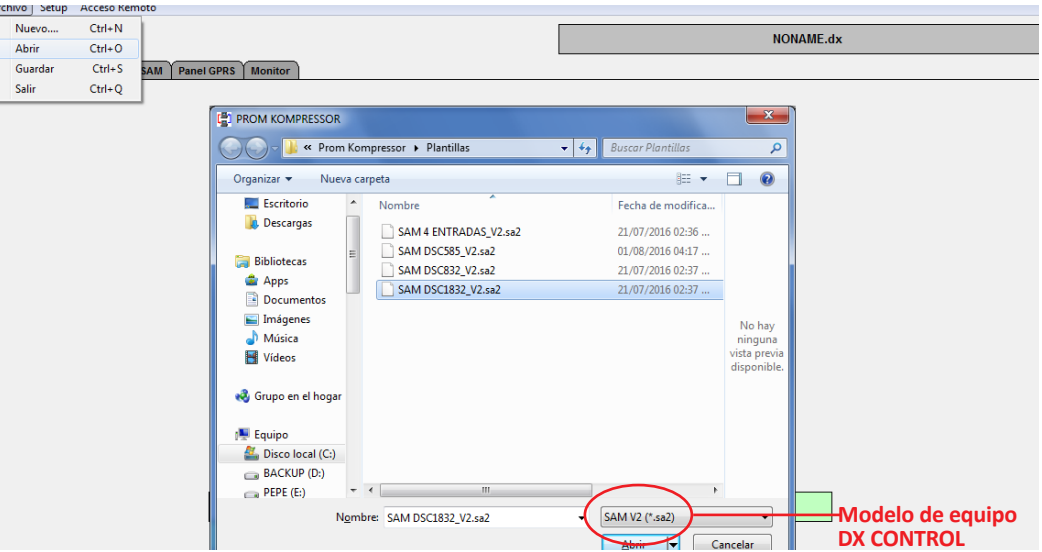

Software de programación - Seleccionar plantilla.

- En la solapa Parámetros SAM, usted encontrará todo lo referido a su programación, siendo imprescindible configurar:
	- Números de cuenta.
	- Tiempo de test periódico.
	- APN de la empresa de telecomunicaciones.
	- Parámetros del servidor remoto, donde debe reportar el equipo (IP / DNS y puerto).

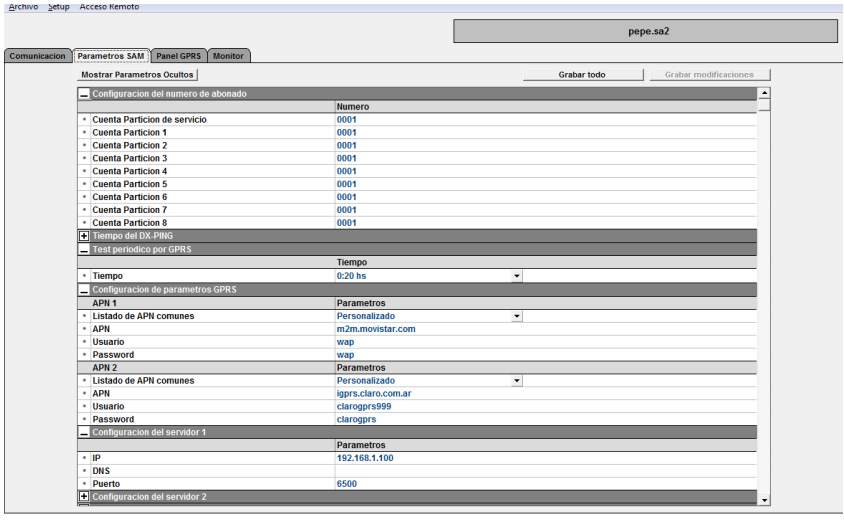

Software de programación - Parametros Basicos.

• Luego de configurar todos los parámetros necesarios, presione el icono "grabar todo", de esta manera el equipo quedo preparado para comenzar a reportar.

#### **PROGRAMACIÓN REMOTA**

Una vez que el equipo se encuentre reportando a la SUITE DX, el mismo puede ser reprogramado en forma remota a través del módulo "Programador remoto" del PROMKOMPRESSOR.

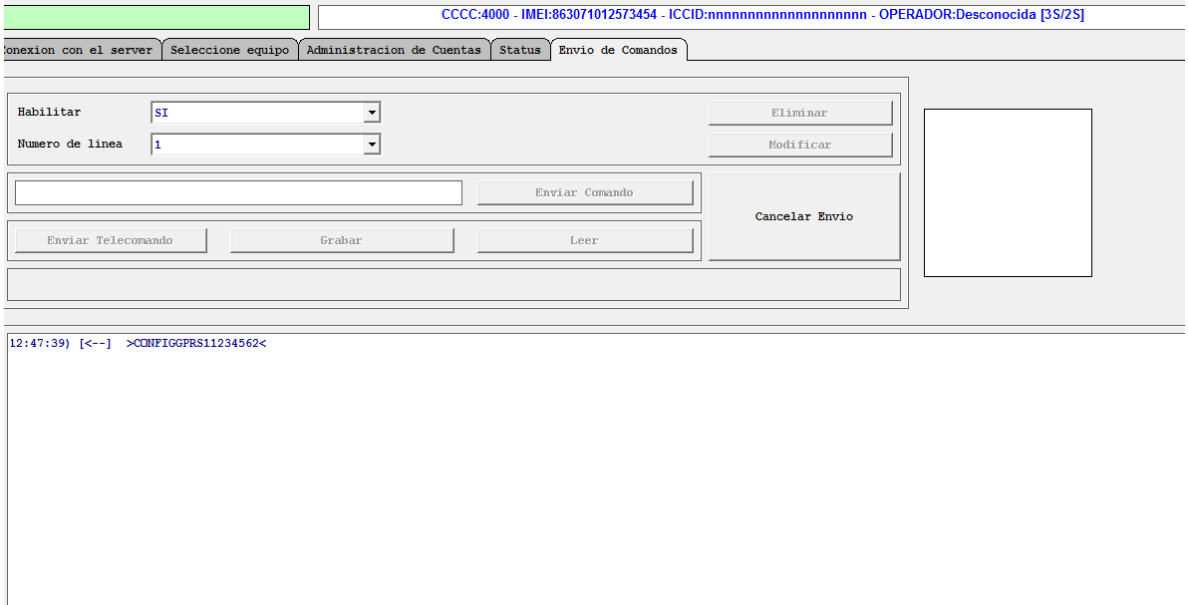

Software de programación - Programador Remoto

#### **PROGRAMACION VIA SMS, 2G/3G, PUERTO SERIE**

El SAM2 posee un completo protocolo de programación vía SMS, 2G/3G, PUERTO SERIE, mediante el cual el usuario puede configurar o consultar todos los parámetros del equipo. La programación se realiza mediante la acción S + comando + valor y la consulta mediante la acción Q + comando a lo que el equipo responde con R + comando + valor.

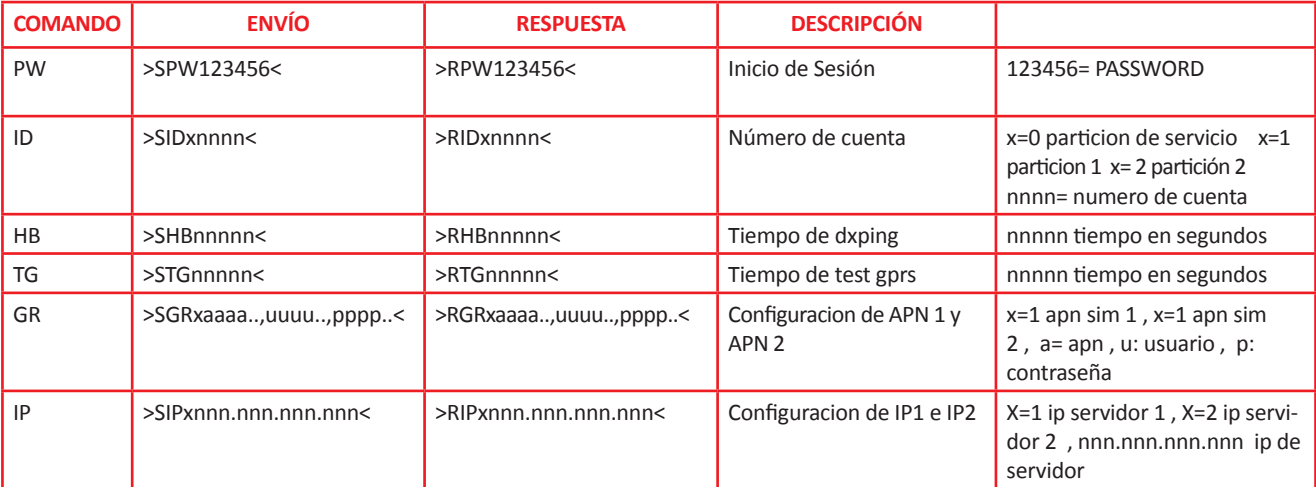

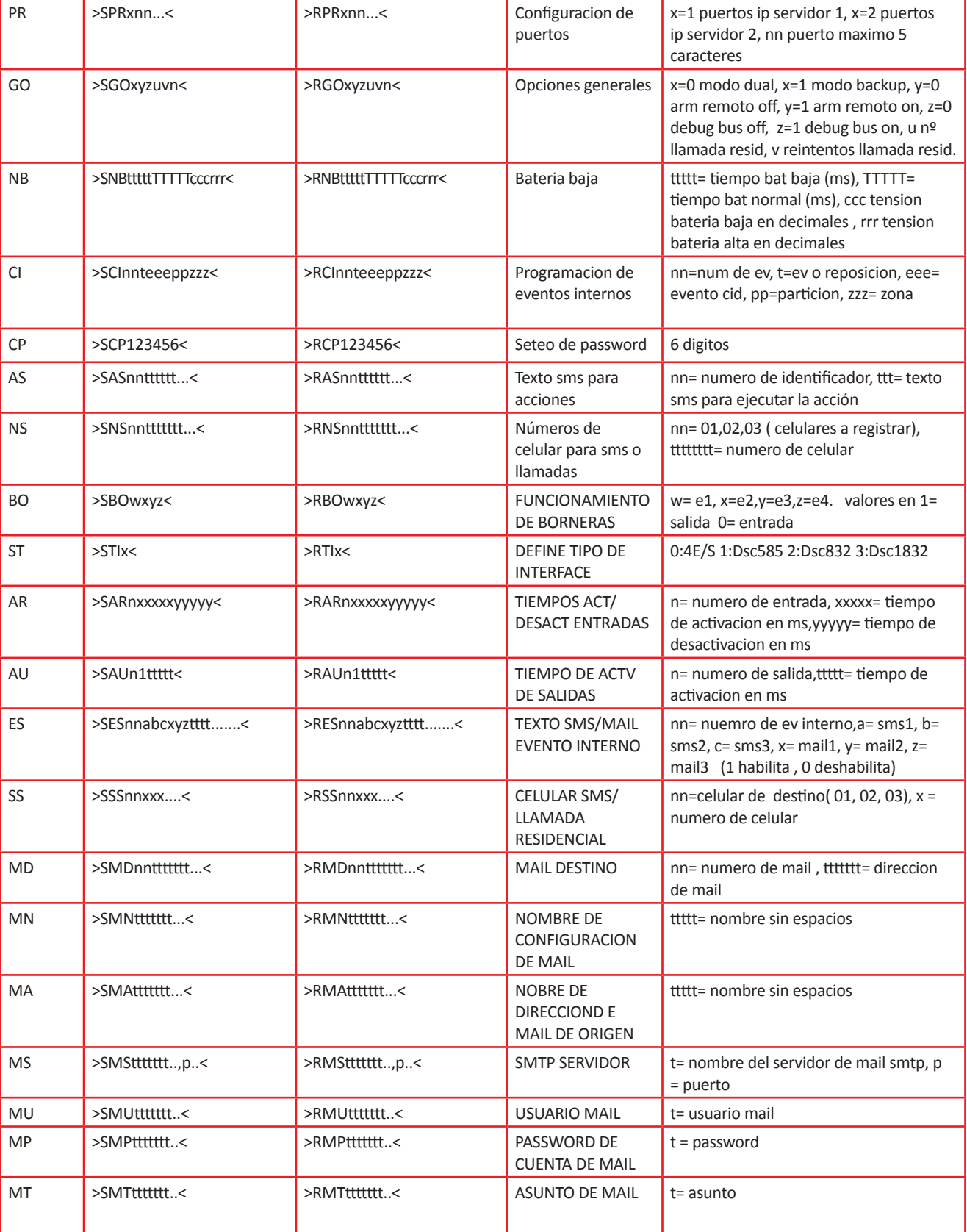

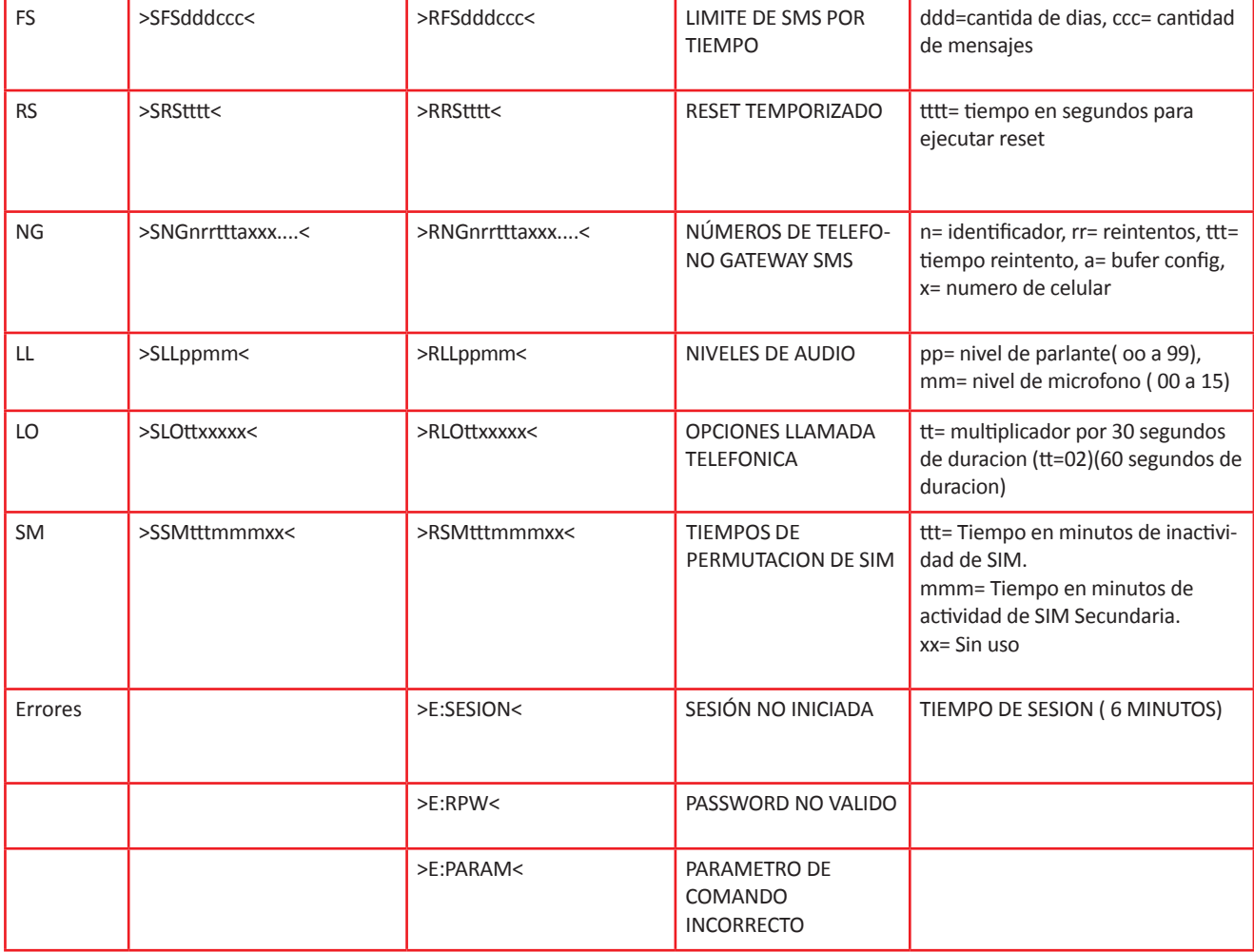

#### **COMPROBACION DE FUNCIONAMIENTO DEL EQUIPO INDICADORES**

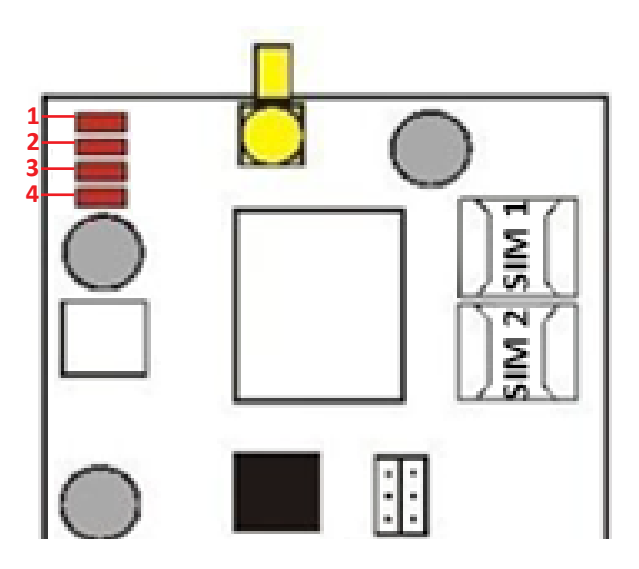

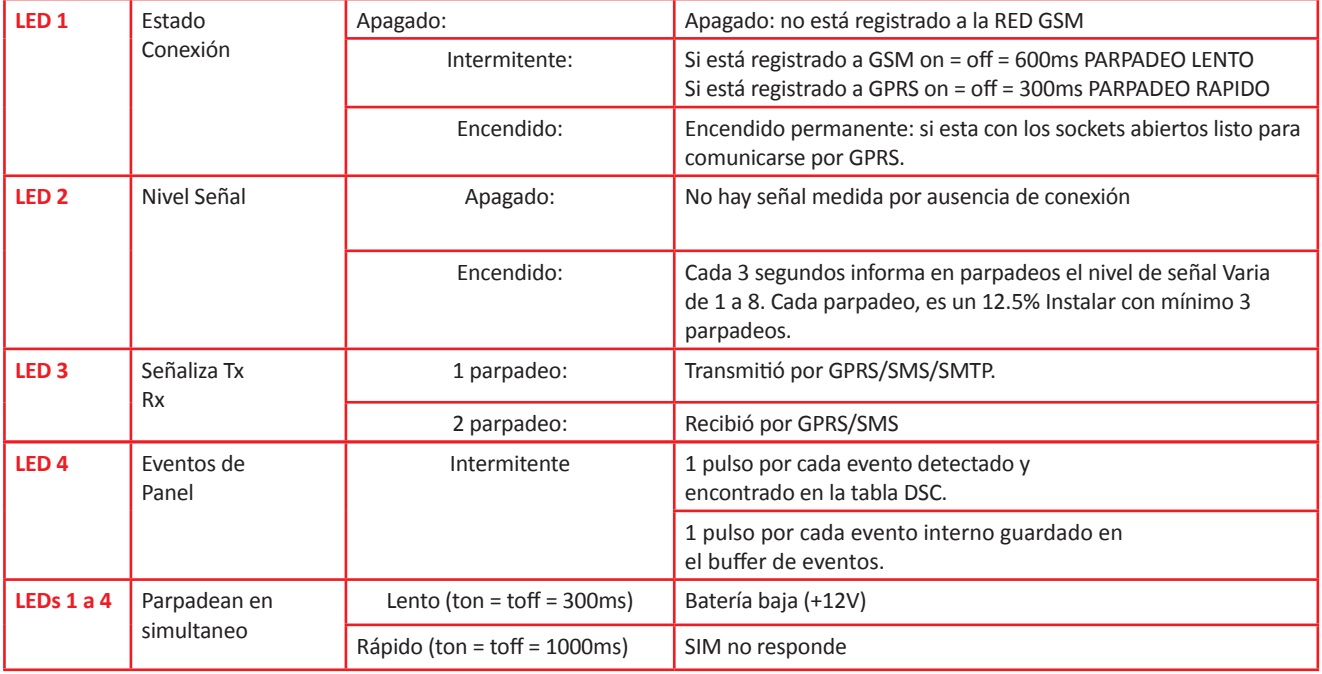

#### **COMPROBACION LOCAL Y REMOTA DE FUNCIONAMIENTO**

PROM KOMPRESOR posee diversas herramientas que lo ayudaran a verificar si el equipo se encuentra funcionando correctamente.

Las pantallas de status local y remoto son de suma utilidad para este fin.

#### **STATUS LOCAL**

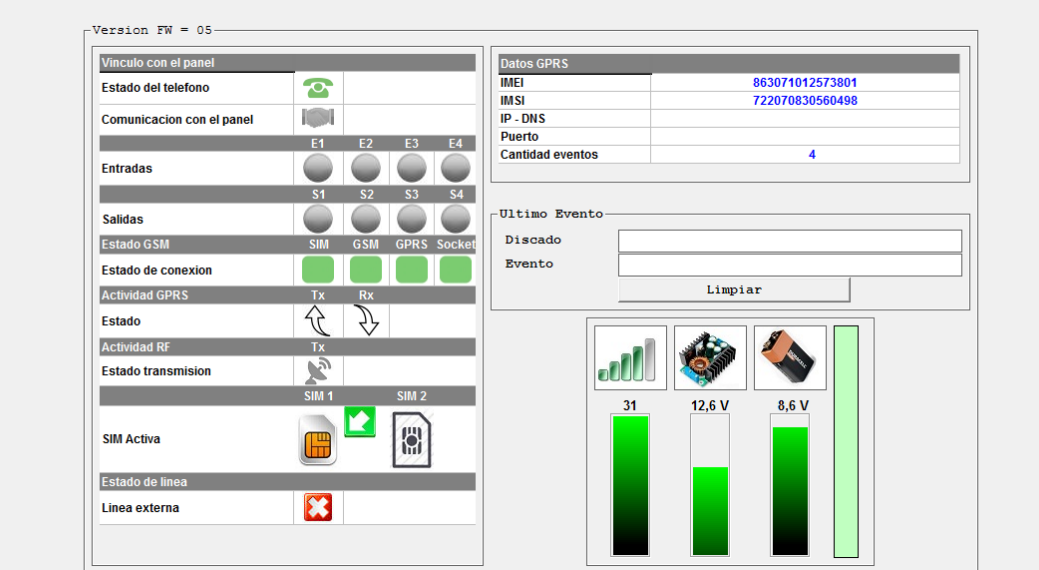

Software de programación - Status.

#### **STATUS REMOTO**

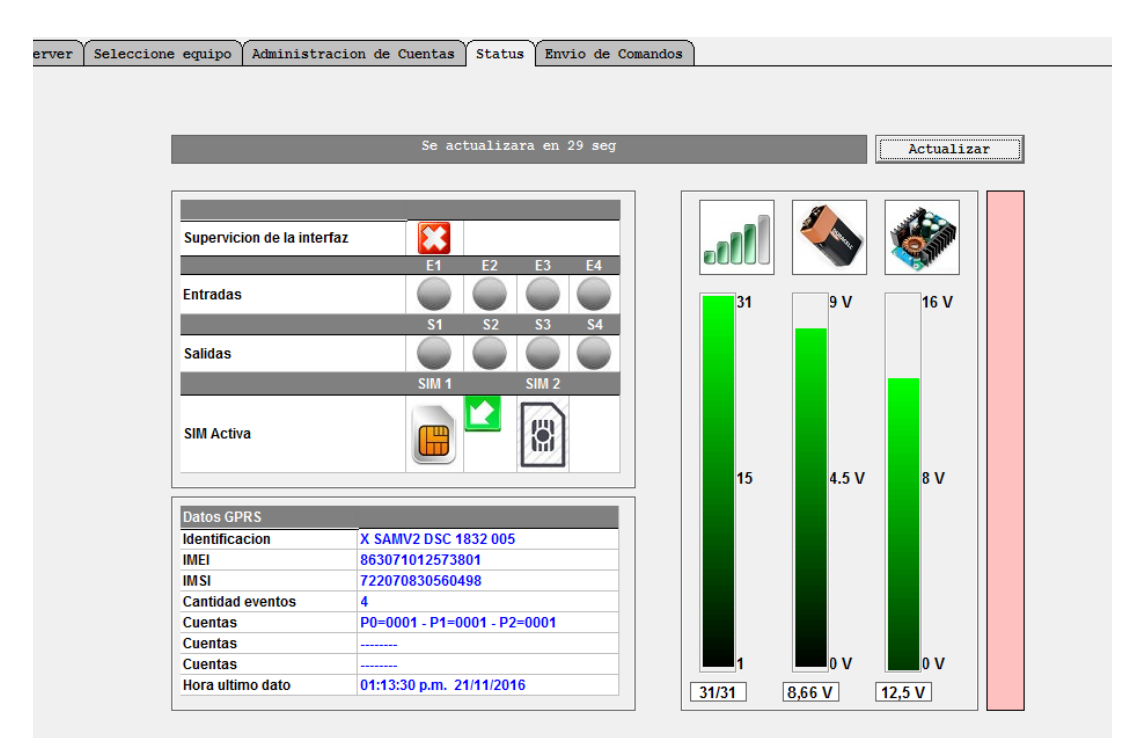

Software de programación - Status Remoto.

En estas pantallas usted podrá visualizar, parámetros tales como:

- Conexión del equipo
- Nivel de señal de 2G/3G
- Estado de las baterías
- Estado de las entradas y salidas

#### **ENTRADAS Y SALIDAS**

Se dispone de 4 E/S que pueden ser configuradas indistintamente como entradas o salidas. Si el equipo es configurado para algún modelo de panel DSC® o HO-NEYWELL® por Bus de teclado, las E/S 1 y E/S 2 estarán utilizadas para este fin. Si a estas E/S por error, se las programa como entrada o salida, la grabación no tendrá efecto.

E/S 3 y E/S 4 estarán siempre disponibles.

#### Las entradas son de libre utilización, siendo programables en Contact ID, los eventos que ellas generan. Generan evento y reposición con los flancos ascendentes y descendentes en sus borneras (12v a 0v , o 0v a 12v). También es posible programar el tiempo de disparo de las mismas.

#### **SALIDAS**

DX SAM 2 posee salidas de uso general, las mismas tienen un límite de corriente de 450ma. La activación de

#### **ENTRADAS**

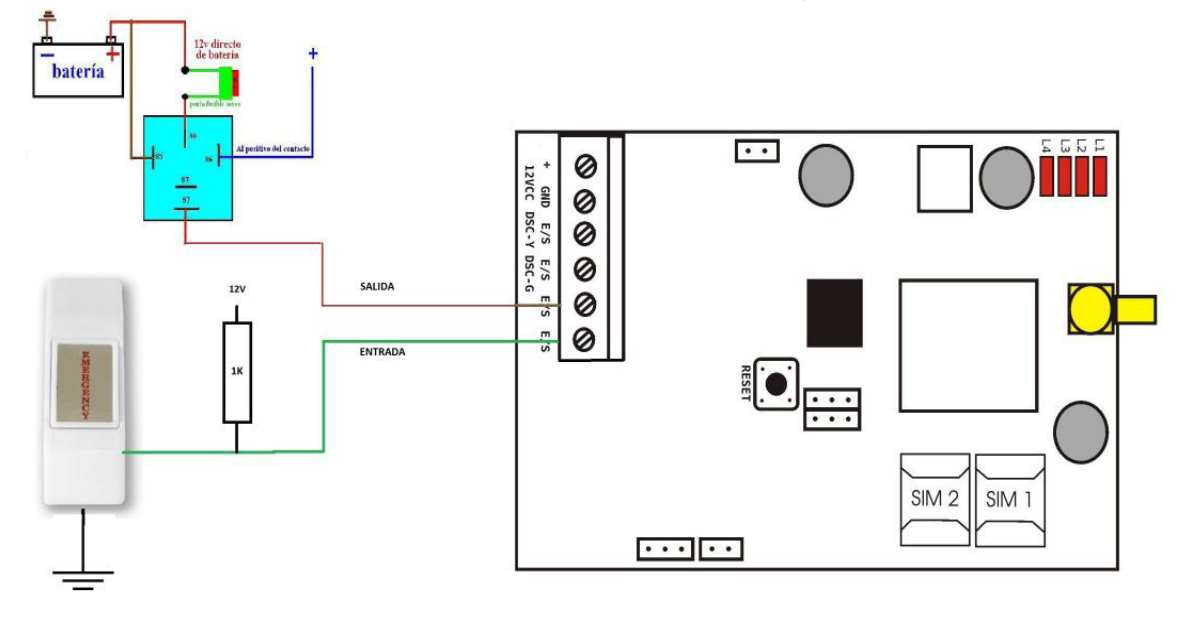

#### **EJEMPLO DE CONEXIÓN ENTRADA/ SALIDA**

#### **CONFIGURACIONES RÁPIDAS**

Desde el software de programación PROM KOMPRES-SOR, identificar el equipo y abrir la plantilla correspondiente al modelo de equipo a utilizar.

#### **CONFIGURACIÓN PARA REPORTAR A ESTACION DE MONITOREO**

Una vez seleccionada la opción a utilizar, programar los principales parámetros de funcionamiento del equipo.

- Número de cuenta
- Tiempo de test periódico
- APN de la empresa de telecomunicaciones
- Parámetros del servidor remoto, donde debe reportar el equipo (IP/DNS y puerto).

Grabar los datos en el equipo y verificar la recepción del evento de test periódico de inicio en la estación de monitoreo.

#### **DXPÍNG**

El SAM 2 posee un reporte especial, llamado DXPING, el cual tiene como función mantener la conexión activa por posibles acciones sobre el equipo. Este evento es especialmente corto para evitar excesivo consumo de datos.

El tiempo de este reporte será inferior al del test periódico con el cual el soft controla el enlace del equipo.

#### **CONFIGURACIÓN PARA AUTOMONITOREO**

Usted puede utilizar el equipo para que le avise de los eventos ocurridos, vía mail, SMS o llamada telefónica, según fue configurado. La configuración puede ser realizada por cada evento en particular.

Se pueden configurar hasta tres destinos de mail /SMS / números telefónicos.

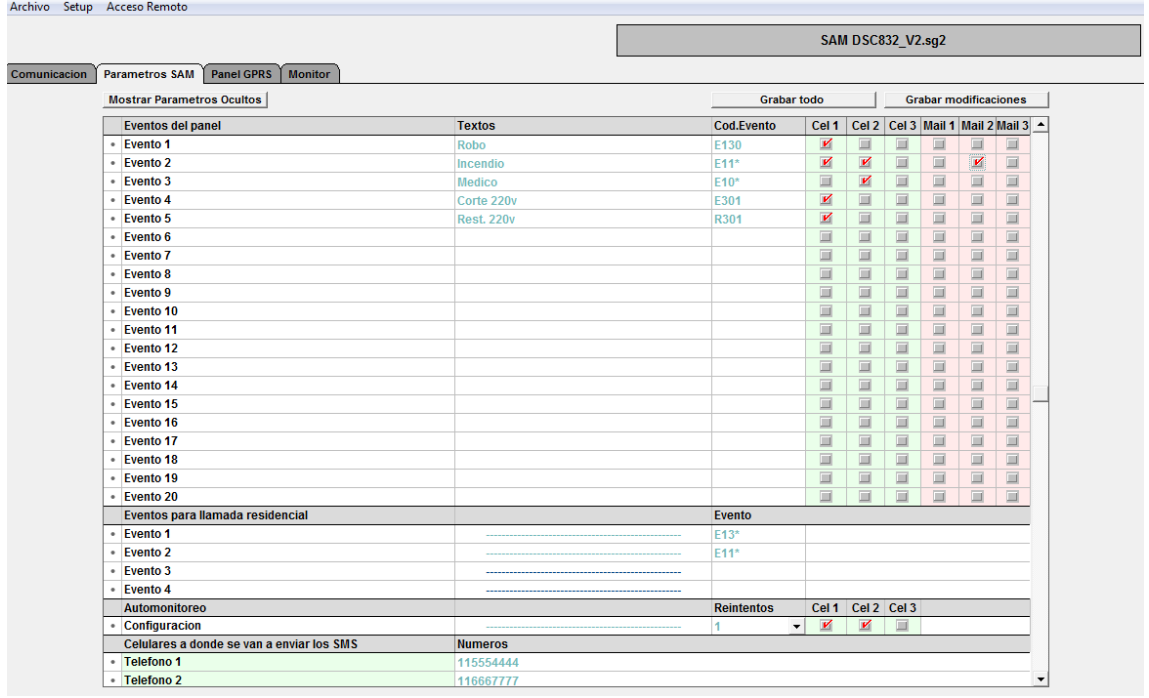

Configuración para diferentes destinos - Automonitoreo.

Para identificar que eventos se envian por teléfono/ mail se debe cargar el código Contac ID que genera el panel del evento deseado. Para enviar un texto generico de diferentes eventos de un mismo grupo debe colocarse el signo "\*" luego del identificador del grupo. Ejemplo: E13\* (para el grupo de E130 a E139). En el campo **TEXTO** debe cargar el mensaje que desea enviar vía mail/ SMS.

La llamada recidencial espera confirmación (#1), de no recibir la misma, reintentara la cantidad de veces configurada. Si se carga más de un teléfono de destino reintentara con cada línea hasta que obtenga la confirmación.

Para poder realizar dichas acciones, la SIM debe poseer crédito suficiente.

```
TONO ALARMA VÍA LLAMADO TELEFÓNICO 6 repeticiones de 2 tonos de diferentes frecuencia.
```
#### **ARMADO REMOTO**

El equipo permite armado remoto utilizando el bus de datos en los paneles marca DSC® o la opción keyswitch en paneles de otra marca.

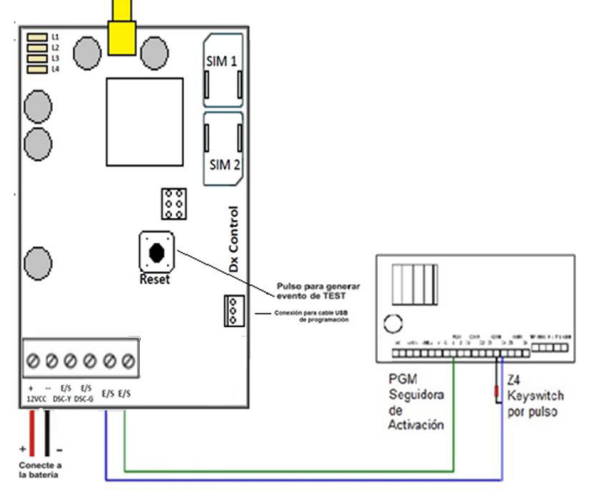

#### **ARMADO / DESARMADO POR KEY- SWITCH VIA SMS**

El primer paso es habilitar esta opción en el PROM, luego se deben completar los textos para armado/ desarmado del panel. Los textos tendrán el mismo formato que las acciones por SMS. Esta opción por default esta deshabilitada. El equipo utiliza E/S 3 y E/S4 para su funcionamiento, es importante respetar el conexionado de la imagen precedente, siendo indispensable el resistor de PULL-UP a 12V en la E/S 3.

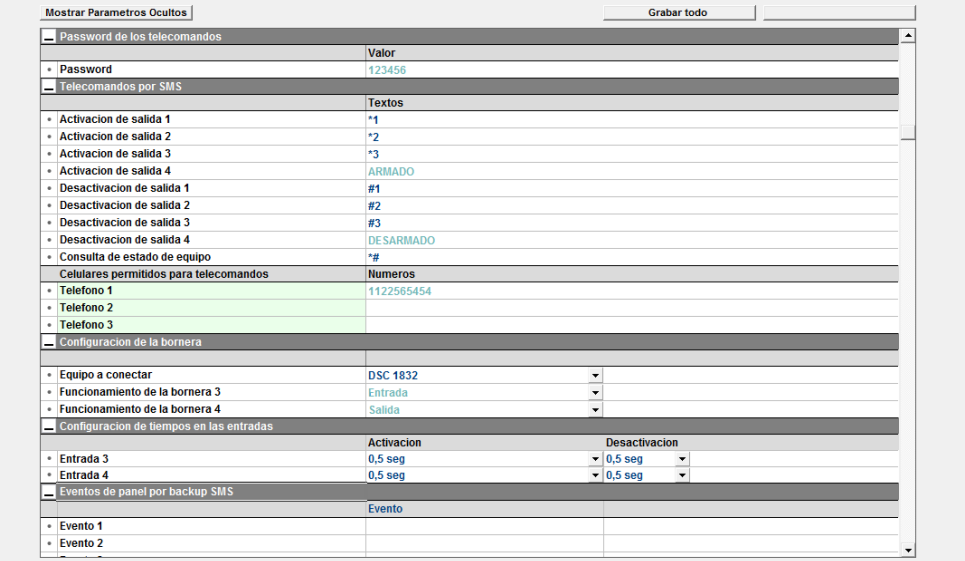

Esta imagen muestra la configuración necesaria para esta función - Armado por Key- switch.

Para ejecutar las acciones los SMS a enviar serán:

**ARMAR:** 123456 ARMADO (123456 = password del equipo)

**DESARARMAR:** 123456 DESARMADO (123456 = password del equipo)

El equipo responderá con los siguientes textos indicando el estado del panel.

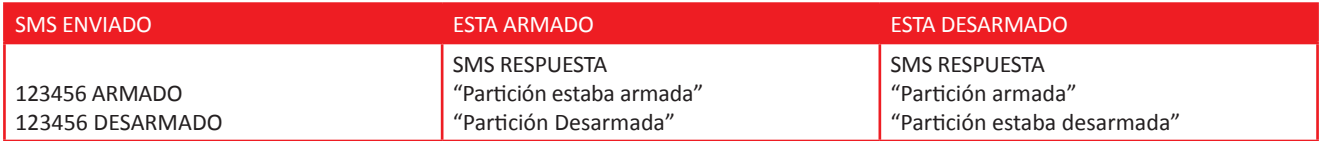

Estos mensajes serán enviados 30 segundos después de recibir el SMS para asegurarse que la acción fue realizada.

#### **ARMADO / DESARMADO VIA LLAMADA TELEFONICA**

El equipo permite armar y desarmar el panel escribiendo directamente sobre el BUS DSC®. Procedimiento:

- Llamar al equipo
- El equipo atiende, se escucha un tono de bienvenida, discar Password(123456).
- Si el password es correcto, SAM 2 indica el estado del panel.
- Para armar panel dicar \*0, confirmara con otro tono. (ARMADO RAPIDO)
- Para desarmar discar #0 1234 (1234= código de usuario del panel)

Para la función ARMADO RÁPIDO no se requiere código de usuario. Solo es necesario el password de ingreso al SAM 2. SAM 2 indicara con sonidos el estado del panel y la aceptación de los comandos enviados.

Luego de cada acción realizada se dispone de 20 segundos para ingresar otra acción, caso contrario se corta la comunicación.

Si la acción ingresada no es ninguna de las mencionadas se responderá con TONO ERROR.

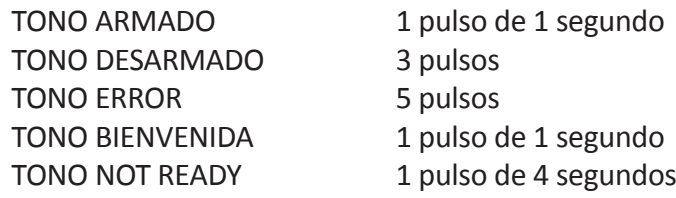

#### **CUADRO DE FUNCIONES VÍA LLAMADA TELEFÓNICA**

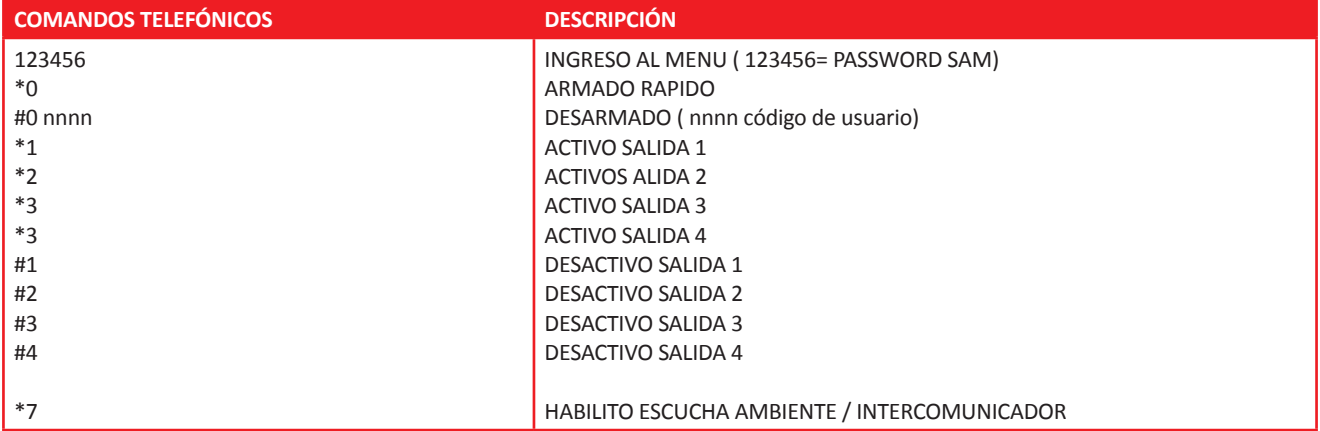

#### **ARMADO / DESARMADO VIA GPRS**

Desde el PROM KOMPRESSOR una vez que el equipo está reportando se puede armar y desarmar el panel. Para armar se requiere únicamente la clave de programación del SAM2.

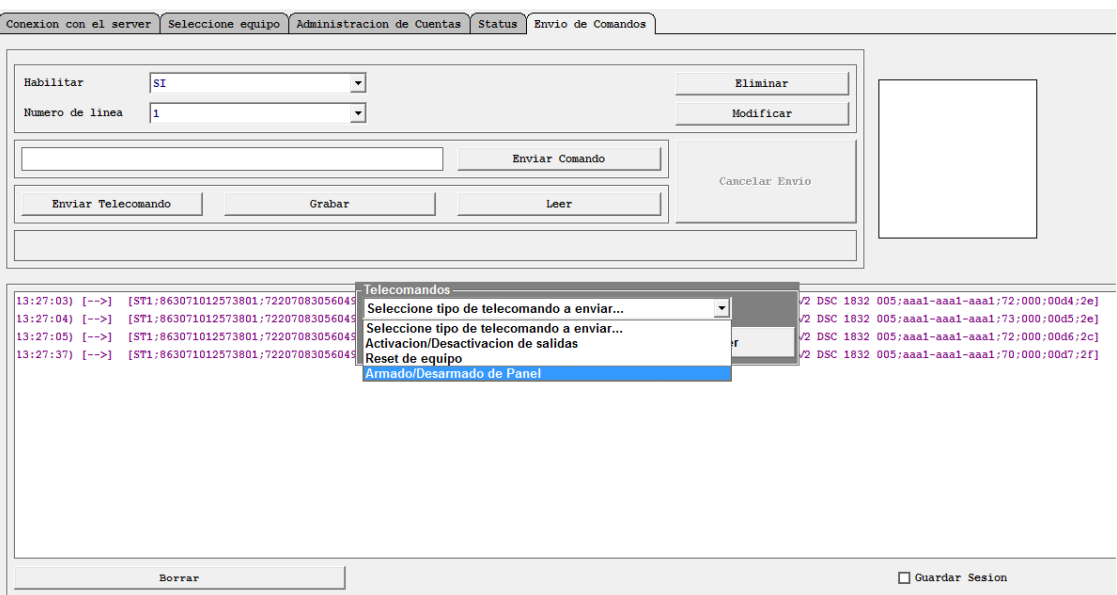

Opción "Armando/ desarrollo de panel".

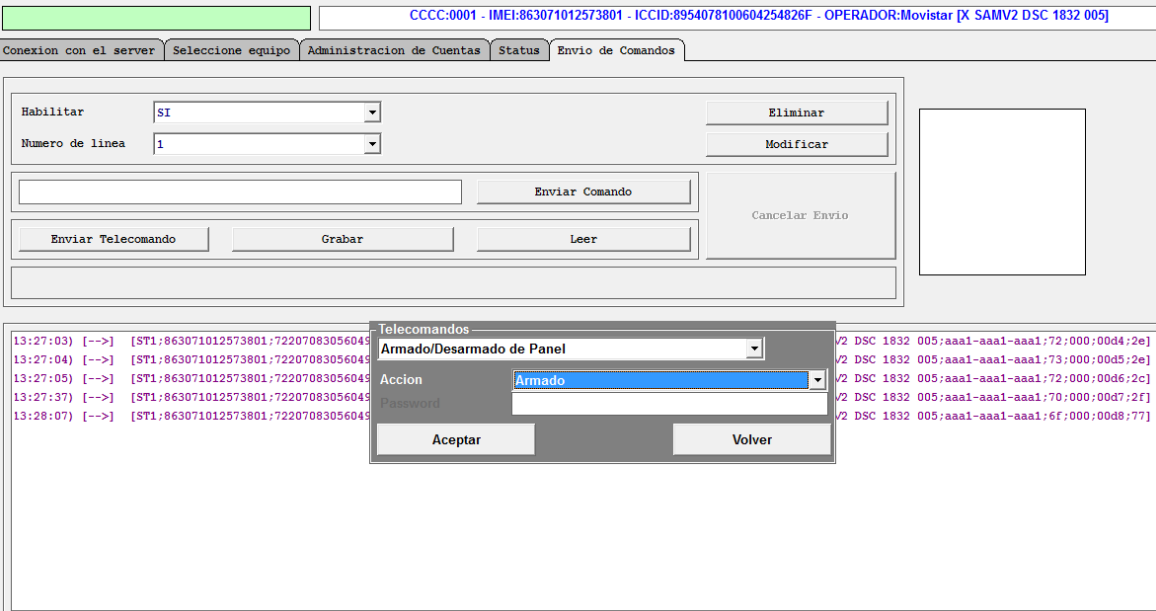

Opción "Armando/ Desarmado de panel". Acción Armado. No se coloca Password por ser un armando rápido (\*0).

Para el comando de desarmar a parte de la clave de programación del SAM2, se pedirá el código de usuario del panel.

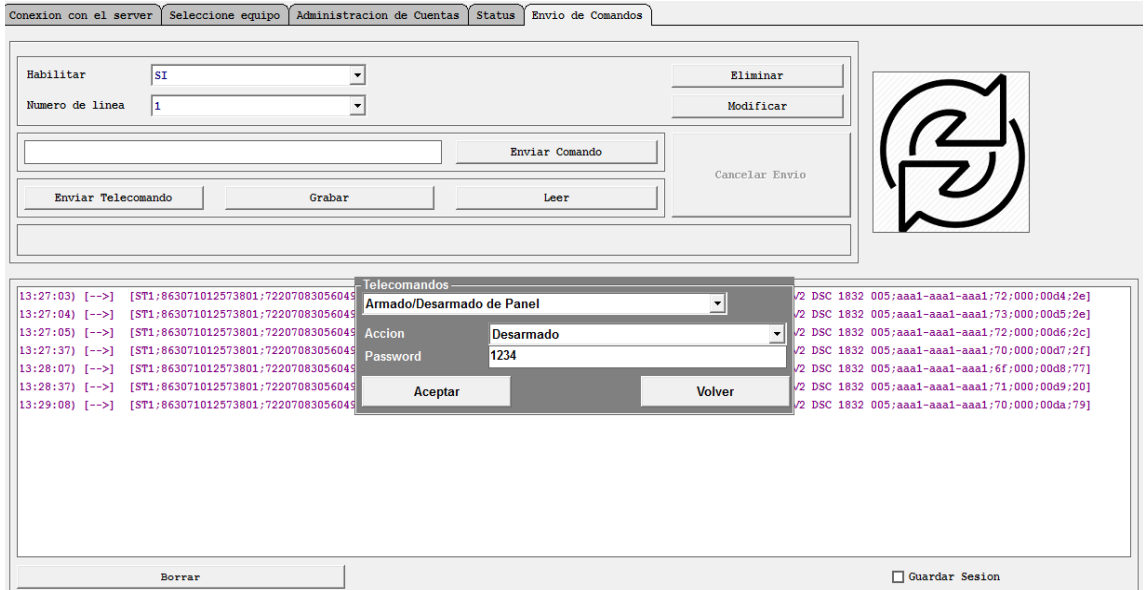

Opción "Armando/ Desarmado de panel". Acción Desarmado. Password 1234.

#### **CARACTERISTICAS PRINCIPALES DEL SOFTWARE**

- Modular con control de test configurable.
- Alta de equipo automática por IMEI.
- Modo "LEARNING" automático.
- Múltiples puestos de trabajo, locales o remotos.
- Niveles de permiso por usuario.
- Auditoría interna automática.
- Status de los equipos online.
- Alarmas de desconexión configurables.
- Salida a Soft de monitoreo vía TCP/IP o serial.
- Control de actividad del software de monitoreo.

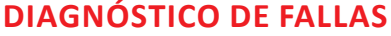

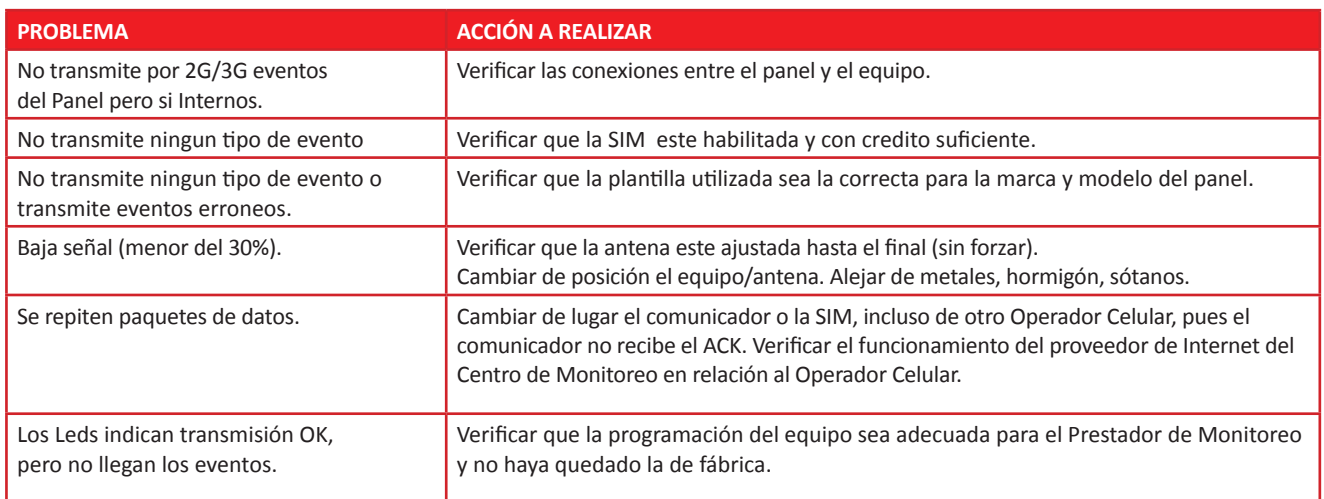

### **ESPECIFICACIONES TÉCNICAS**

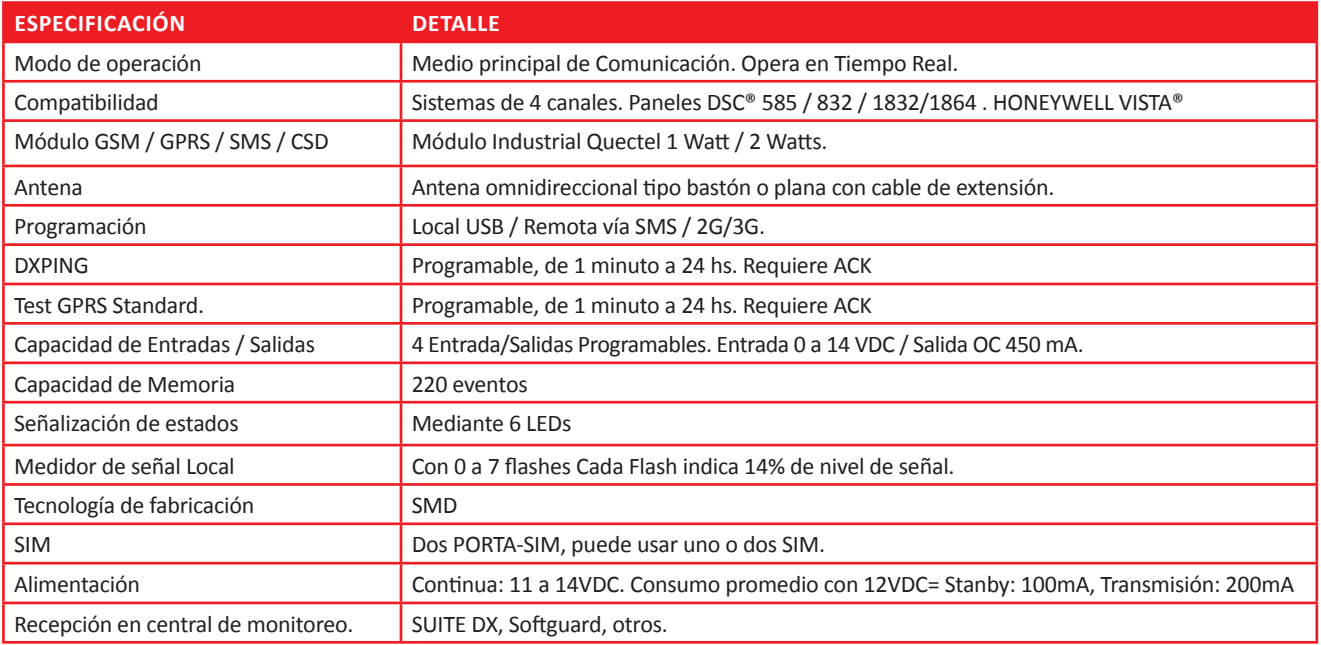

**NOTA:** Las especificaciones pueden variar sin previo aviso

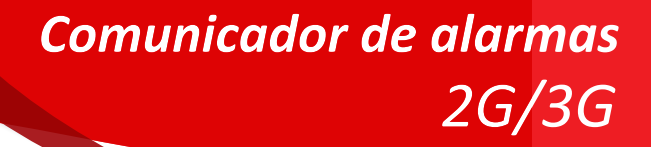

### **ANOTACIONES**

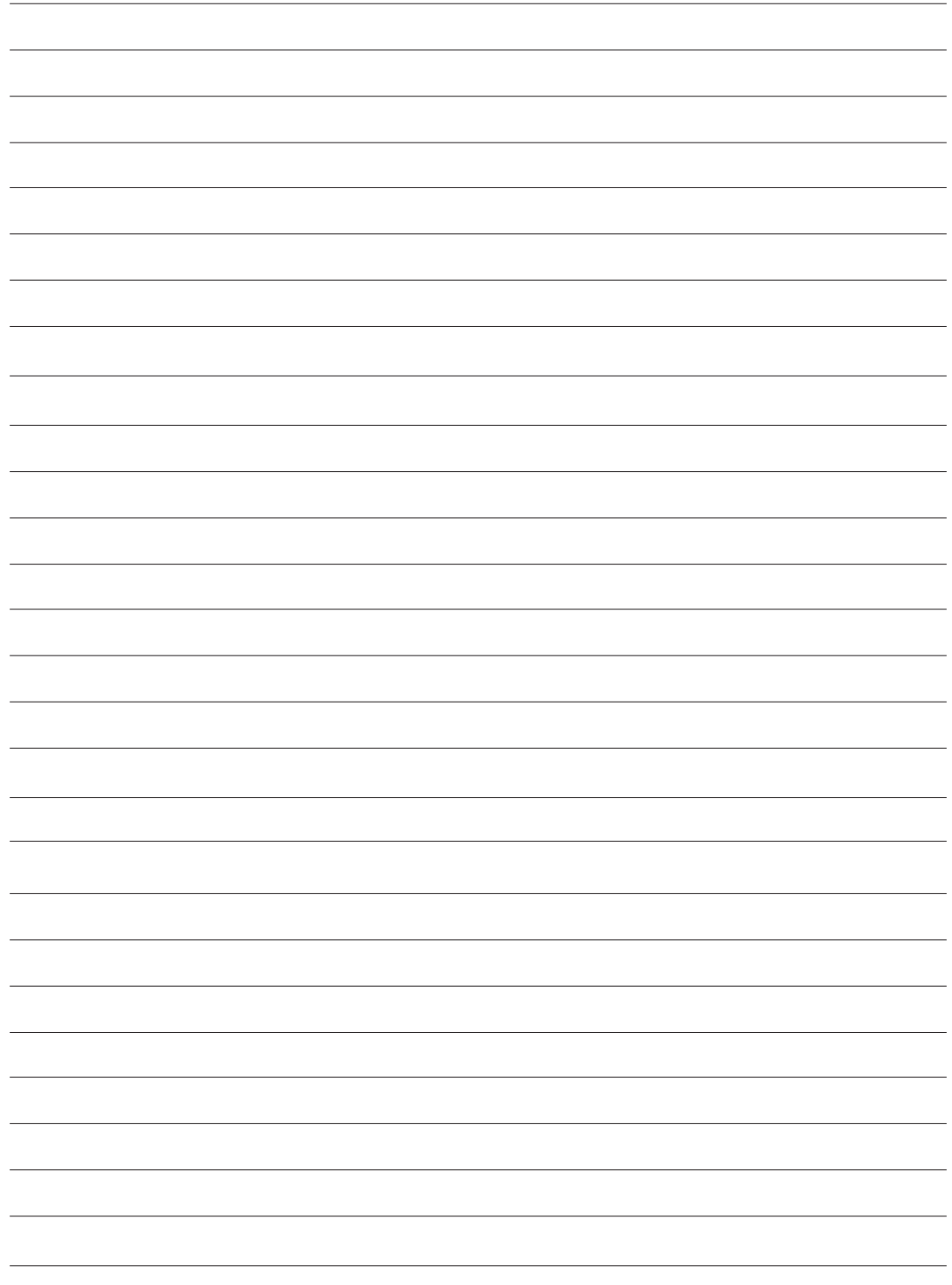

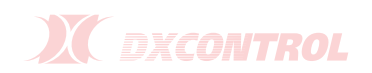

#### **GARANTÍA**

DX CONTROL S.A. garantiza al comprador de cada aparato y/o producto reparación del mismo y/o su reposición, a exclusivo criterio de DX CONTROL S.A., en caso de defectos de fabricación durante el período de 12 meses a partir de la fecha de compra, sujeta a las condiciones que se indican a continuación:

La garantía cubre el equipo en sí mismo, excluyendo responsabilidad de DX CONTROL S.A. sobre los efectos que pudieran provocar ocasionales fallas, ya sea al comprador como a terceros. Se excluye asimismo responsabilidad sobre equipos periféricos conectados al equipo (paneles, fuentes, accesorios, baterías, etc.), así como el transporte del equipo hasta y desde las oficinas que DX CONTROL S.A. determine para la prestación del servicio técnico.

Los equipos se fabrican con componentes y procesos de altísima calidad, sin embargo son proclives a fallas como cualquier otro componente del sistema de seguridad y en tal sentido deben ser probados periódicamente.

#### **IMPORTANTE**

Para que la presente Garantía tenga validez debe acompañarse de la factura de compra y completar los siguientes datos:

**Modelo: DX SAM 2 Nro. Serie: ………………………….. Fecha de compra: …../……/…… Nro. Factura: ………………………...**

………………………………………………………………… **Sello y firma del comercio vendedor**

#### **CONDICIONES GENERALES:**

1. El uso del aparato debe realizarse respetando las especificaciones técnicas, de instalación y demás recomendaciones indicadas en el Manual de Instrucciones

- 2. Esta Garantía no cubre la instalación del equipo
- 3. Se excluye de la Garantía:

• Partes dañadas por el uso, que pudieran tener un desgaste o vida limitada menor al periodo cubierto por la presente.

- Daños producidos en el transporte posterior a la salida de la Fábrica
- Daños por sabotaje, manipulación incorrecta o incorrecta instalación
- La Batería interna
- Equipos intervenidos por terceros no autorizados expresamente por DX CONTROL S.A.

• Uso indebido, impericia, daños por agua, sobre tensión, desastres naturales, descargas atmosféricas, descargas estáticas.

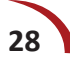

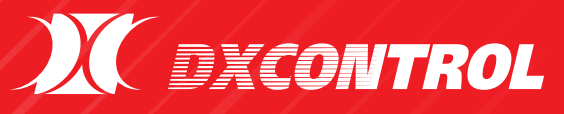

*Comunicador de alarmas*

**Canada** 

 $\boldsymbol{\mathcal{N}}$ 

*2G/3G* 

**www.dxcontrol.com www.dxcontrol.com** Tel/Fax: +54 11 4647-2100 • dxcontrol@dxcontrol.com.ar Av. Rivadavia 12.396, Ciudadela, Provincia de Buenos Aires - Argentina.